# Условные обозначения иконок и кнопок на ТСД в «Клеверенс: Учет имущества»

Последние изменения: 2024-03-26

При работе на ТСД для вывода какой-либо информации на экран или переключения каких-нибудь режимов работы в клиенте Mobile SMARTS используются иконки и кнопки.

```
Иконки
Системные:
\overline{a}- связь с сервером, сервер доступен;
- сервер не доступен;
\sim- работа в батч режиме (без сервера);
\overline{\phantom{a}}- уровень заряда батареи;
\overline{\phantom{a}}- включен режим работы с RFID-метками (чтение и запись);
\overline{a}- уровень свободной памяти на ТСД;
- уровень Wi-Fi сигнала;
\overline{\phantom{a}}- нет Wi-Fi сигнала (возможно не включен или не настроена сеть Wi-Fi на ТСД);
- происходит обмен с сервером.
Документов:
    \overline{\phantom{a}}- новый документ;
- отредактированный документ;
- поврежденный документ;
\overline{\phantom{a}}- завершенный документ;
\overline{a}- новый серверный документ;
```
- отредактированный серверный документ;

- завершенный серверный документ;

- коллективный документ (документ, с которым могут работать несколько пользователей одновременно);

- завершенный коллективный документ (коллективный документ считается завершенным, если его завершили ВСЕ пользователи, которые открывали его и вносили в него правки).

#### **В документе:**

```
- имущество еще не маркировано;
\overline{\phantom{a}}- имущество уже было промаркировано штрихкодом и данные об этом попали на ТСД из 1С;
- маркировано штрихкодом;
\overline{\phantom{a}}- имущество было промаркировано штрихкодом и данные о присвоении штрихкода содержатся на терминале;
\overline{a}- маркировано RFID-меткой;
\overline{a}- имущество уже было промаркировано RFID-меткой и данные об этом попали на ТСД из 1С;
\overline{\phantom{0}}- имущество было промаркировано RFID-меткой и данные о присвоении RFID-метки содержатся на терминале;
- маркировано штрихкодом и RFID-меткой;
\sim- для имущества была сделана фотография;
- выбранное помещение;
\overline{\phantom{0}}- держатель имущества.
```
#### Кнопки переключения режимов работы и вывода информации

 $\overline{\phantom{a}}$ 

 $\sim$ 

- кнопка переключения в режим считывания RFID-меток (режим можно переключать с клавиатуры ТСД);

- кнопка переключения в режим сканирования штрихкодов (режим можно переключать с клавиатуры ТСД);

- клавиша на клавиатуре ТСД, переключает режимы считывания RFID-меток и сканирования штрихкодов (работает только в окнах, где можно сменить режим сканирования), в других окнах работает как обычная клавиша;

- клавиша 9 на клавиатуре ТСД, увеличивает мощность RFID-считывателя (работает только в окнах, где можно сканировать RFID-считывателем), в других окнах работает как обычная клавиша;

- клавиша 7 на клавиатуре ТСД, уменьшает мощность RFID-считывателя (работает только в окнах, где можно сканировать RFID-считывателем), в других окнах работает как обычная клавиша;

- кнопка вывода информации (об операции, имуществе и т.д.);
- $\equiv$

 $\overline{\phantom{0}}$ 

 $\sim$ 

 $\overline{\phantom{0}}$ 

- цифра в кнопках меню показывает клавишу на клавиатуре ТСД, для входа в меню;

- кнопка в главном меню клиента, выводит страницу с информацией о конфигурации (в окне с информацией можно перейти к выбору другой базы).

#### Не нашли что искали?

⊚ Задать вопрос в техническую поддержку

# Подключение ТСД к базе данных «Учета имущества»

Последние изменения: 2024-03-26

Для выгрузки справочника имущества на ТСД и загрузки документов в 1С (результаты инвентаризации и маркировки) необходимо, чтобы ТСД был подключен к базе Клеверенс: Учет имущества.

После установки клиента на ТСД и первого запуска, нужно подключиться к базе сервера Mobile SMARTS.

## Базы на ТСД:

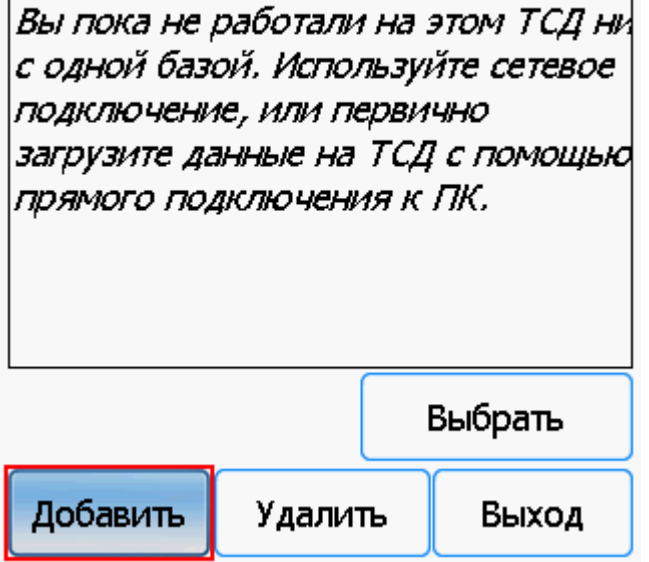

Начинаем искать сервер.

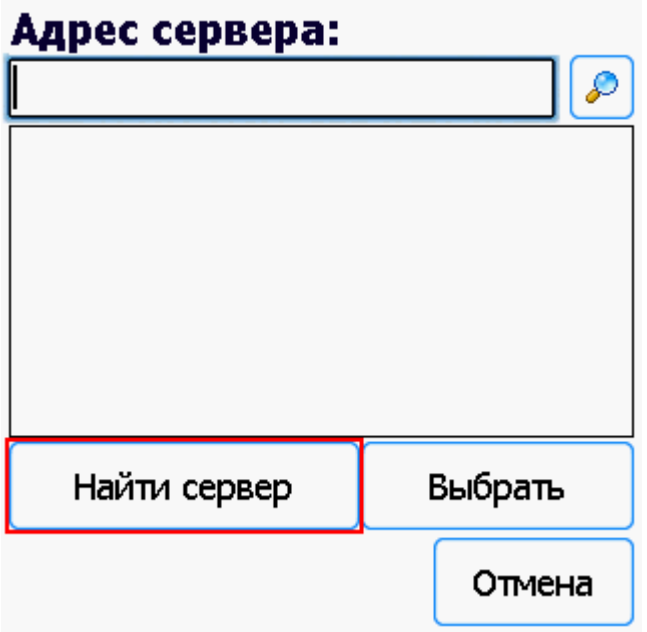

Если сервер не удалось найти автоматически можно ввести адрес сервера в строку.

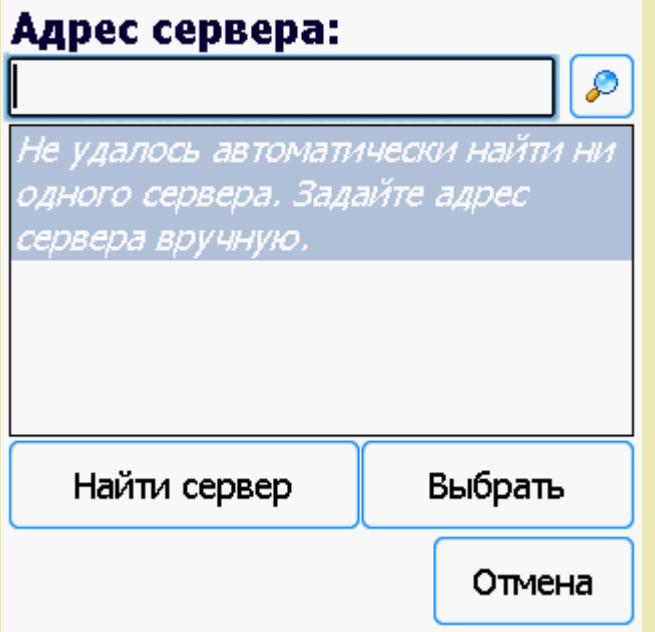

Можно вводить как адрес самого сервера (например, alexsandr:10501), так и IP адрес компьютера, на котором установлен сервер (например, 169.254.2.2).

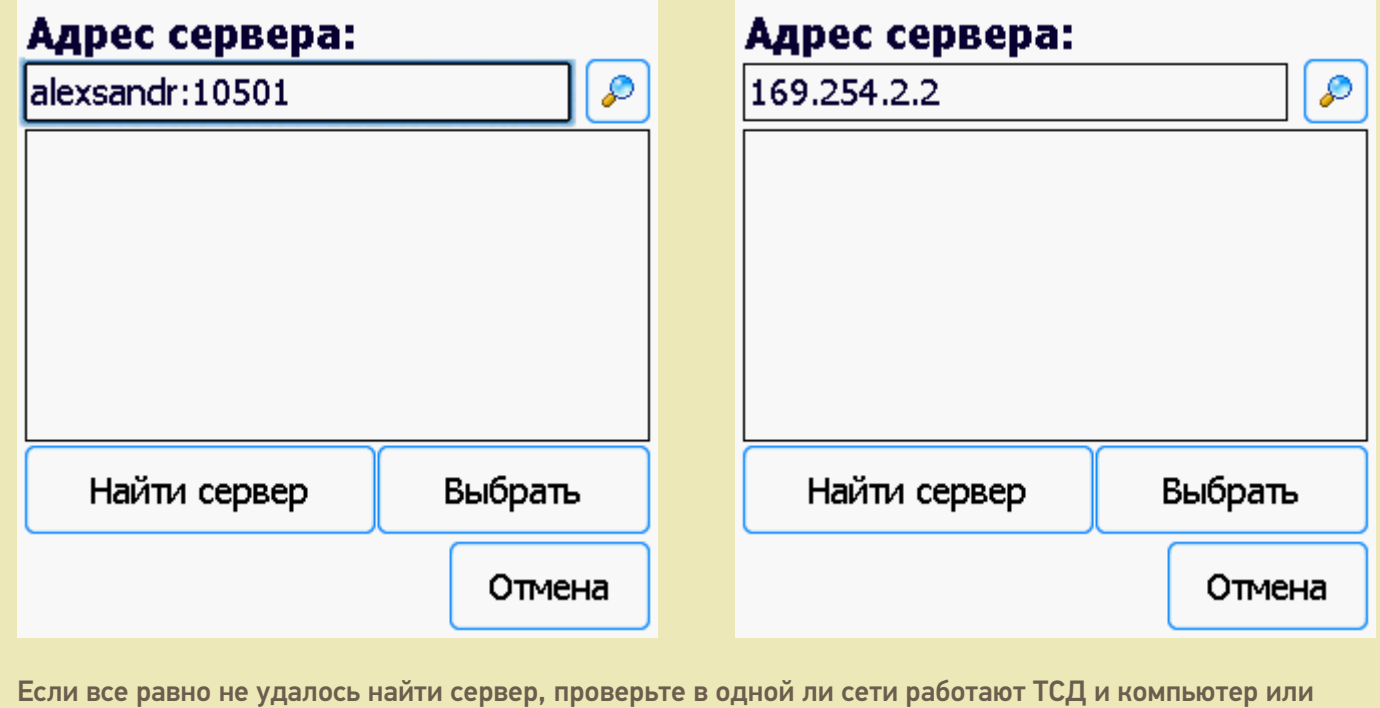

попробуйте перезапустить сервер.

Выбираем нужный нам сервер (может найти несколько, если ставили платформу на несколько компьютеров и сервера нашлись автоматически).

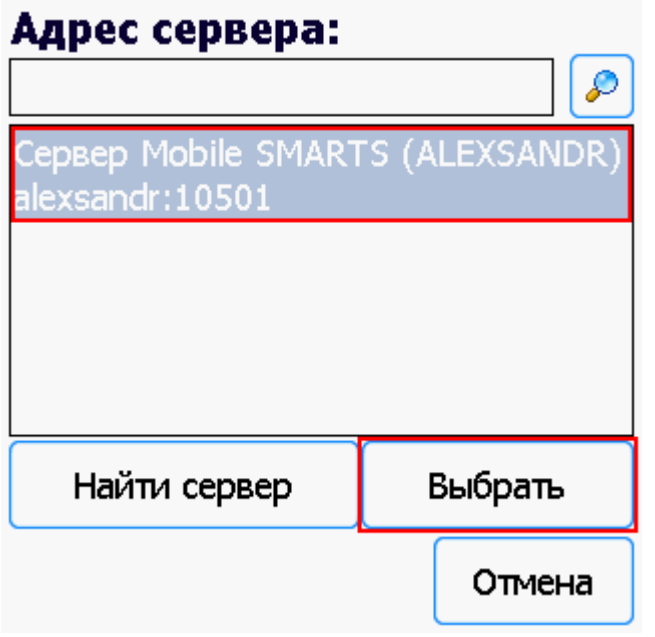

Выбираем базу Клеверенс: Учет имущества (баз может быть несколько, отображаются все базы, которые находятся на выбранном сервере). Выбрать необходимо ту базу, которая была подключена в настройках обмена с Мобайл СМАРТС.

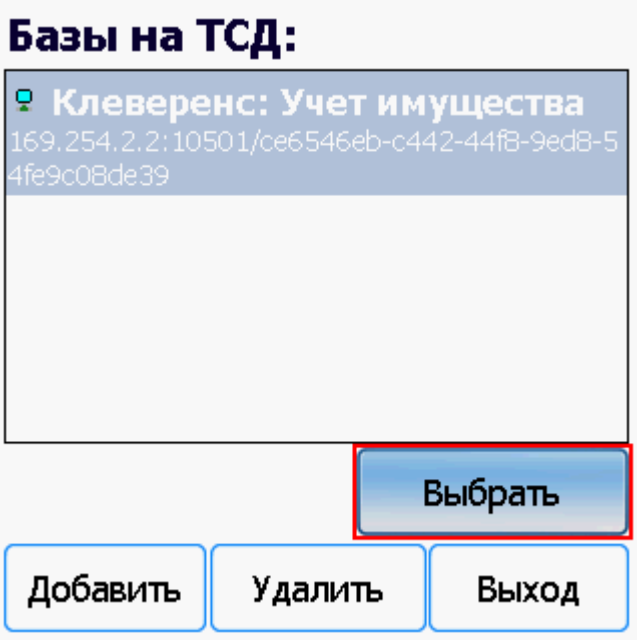

Если база не найдена попробуйте перезапустить сервер базы данных.

После того, как ТСД подключен к базе Клеверенс: Учет имущества, можно приступать к работе (выгрузить справочник номенклатуры из 1С и работать с документами). По кнопке i можно вызвать окошко с информацией о базе. При необходимости, в этом же окне можно сменить базу, смена базы происходит аналогично подключению, как это было описано выше.

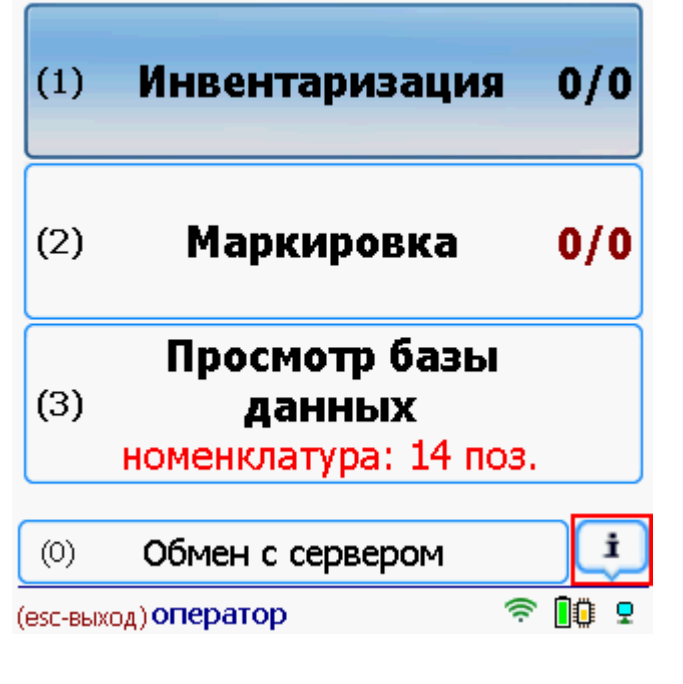

ТСД, терминал сбора данных, подключение к базе

База: Клеверенс: Учет имущества 169.254.2.2:10501/ce6546eb-c442-44f8-9ed8-54 fe9c08de39

Версия клиента: 3.0.0.8

Сервер данных:

zhttp://169.254.2.2:9000/DataStorage.asmx

Номенклатура: на терминале

### Mobile SMARTS: Учет имущества, v. 4666

Автор: Клеверенс Софт, GEHIRN

Типовая конфигурация Mobile SMARTS для <u> ДЮОЛУКТА «К певеренс» Учет имущества»</u>

Сменить базу

Закрыть

### Не нашли что искали?

⊚ Задать вопрос в техническую поддержку

# Терминал сбора данных

Последние изменения: 2024-03-26

Терминал сбора данных (ТСД) - это мобильное рабочее место сотрудника.

Современный мобильный индустриальный терминал сбора данных представляет собой карманный компьютер под управлением операционной системы семейства Microsoft Windows Mobile, Android, DOS и другими. ТСД может быть оснащён несколькими устройствами сбора данных: сканером для считывания штрихкодов, RFIDсчитывателем, фото-камерой.

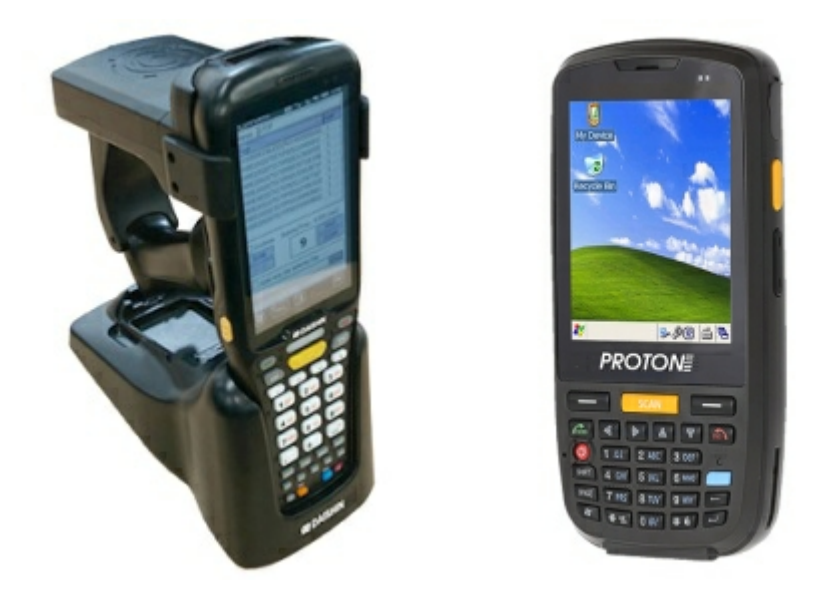

Выбрать и купить ТСД, подходящий под Ваши задачи можно в нашем каталоге.

Работу на терминале можно посмотреть в наших видеороликах:

- Демонстрация работы на ТСД;
- RFID-идентификация имущества;
- Оклейка помещения и его RFID-идентификация;
- Демонстрация RFID для инвентаризации одежды на выставке Softool  $2013:$
- Инвентаризация имущества в организациях.

#### Статьи по теме:

- Установка клиента на ТСД;
- Подлючение к базе на ТСД;
- Работа с терминалом сбора данных.

ТСД, терминал сбора данных

#### Не нашли что искали?

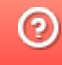

# Работа «Клеверенс: Учет имущества» на ТСД

Последние изменения: 2024-03-26

После установки клиента и подключения к базе можно приступить к работе на ТСД.

Доступные операции (стандартная база Клеверенс: Учет имущества):

- Инвентаризация (смотрите подробнее про работу на ТСД с документом Инвентаризация и инструции);
- Маркировка (смотрите подробнее про работу на ТСД с документом Маркировка и инструкции);
- Просмотр базы данных, после выгрузки имущества из 1С будут доступны к просмотру позиции имущества, помещения и сотрудники.

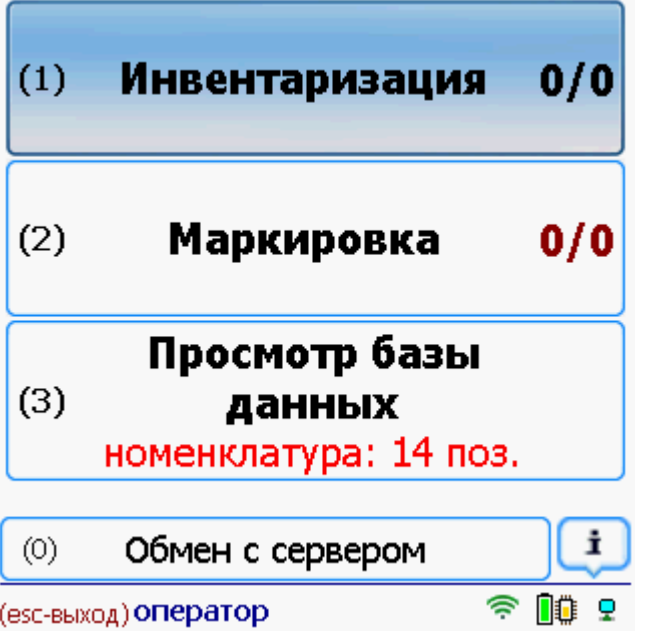

Статьи по теме:

- Маркировка с ТСД;
- Процедура инвентаризации с ТСД;
- Инструкции по работе на ТСД операция «Инвентаризация»;
- Инструкции по работе на ТСД операция «Маркировка»;
- Инвентаризация;
- Заведение и маркировка.

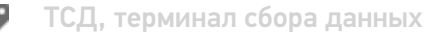

#### Не нашли что искали?

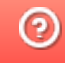

# Инвентаризация имущества в «Клеверенс: Учет имущества»

Последние изменения: 2024-03-26

Инвентаризация - это проверка наличия имущества (оборудования, инструментов и материалов) организации путем сличения фактических данных с данными бухгалтерского учета. Это основной способ фактического контроля за сохранностью имущественных ценностей и средств.

Процедура инвентаризации с ТСД подразумевает сбор информации об имуществе, путем сканирования (ввода вручную) инвентарных номеров, штрихкодов и RFID-меток, для последующей загрузки полученных данных в документ 1С.

Для проведения инвентаризации необходимо выгрузить актуальный справочник имущества на ТСД или сервер!

### Создайте документ на ТСД

Для проведения инвентаризации на ТСД в операции «Инвентаризация» создается или выбирается документ. Если на ТСД в операции нет ни одного документа, то он создается автоматически.

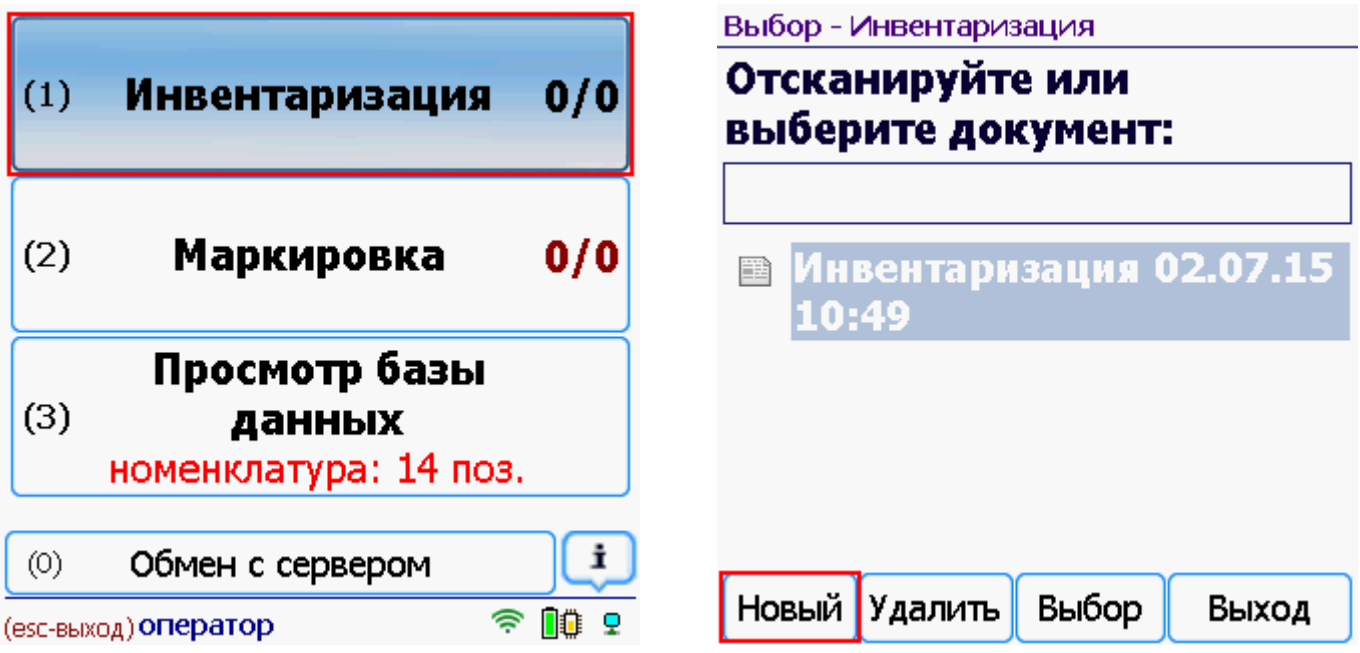

После создания документа (выбора) на ТСД откроется главное меню операции.

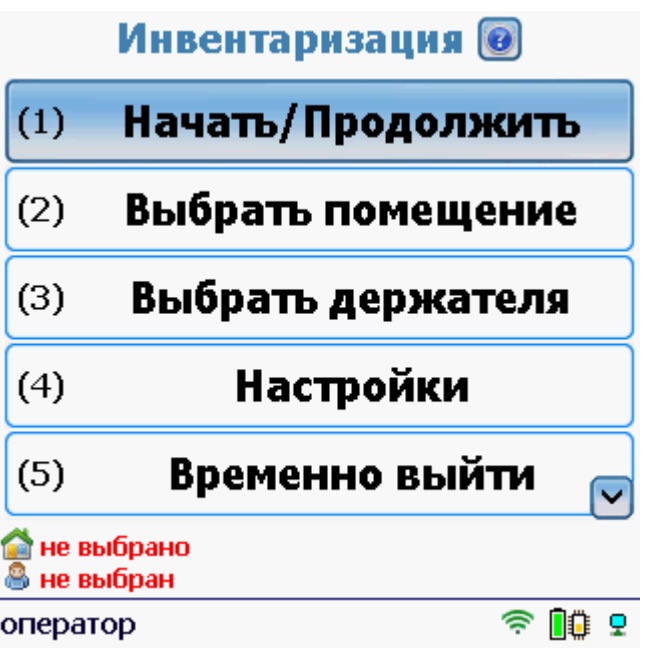

**Начать/Продолжить** – начать работу с документом (выбор имущества).

**Выбрать помещение** – выбор помещени, в котором находится имущество.

**Выбрать держателя** – выбор сотрудника, за которым числится имущество.

**Настройки** – настройки выбора помещения и держателя.

**Временно выйти** – временное завершение работы с документом.

**Завершить** – завершение работы с документом.

### Выберите помещение и держателя

Необходимость выбора помещения и держателя указывается в настройках.

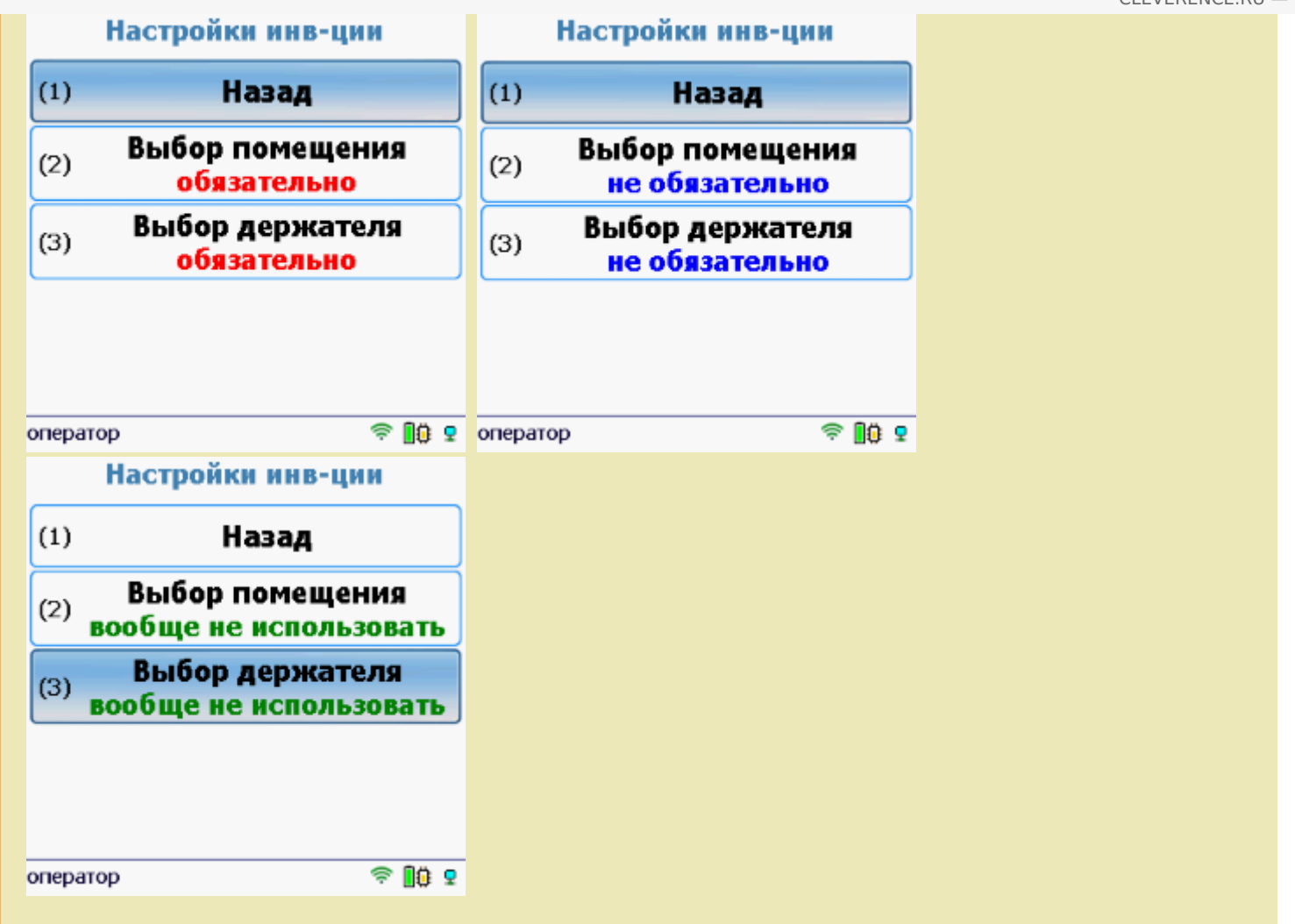

Штрихкод или RFID-метку помещения можно ввести вручную, сканировать или выбрать из списка, выгруженного на ТСД.

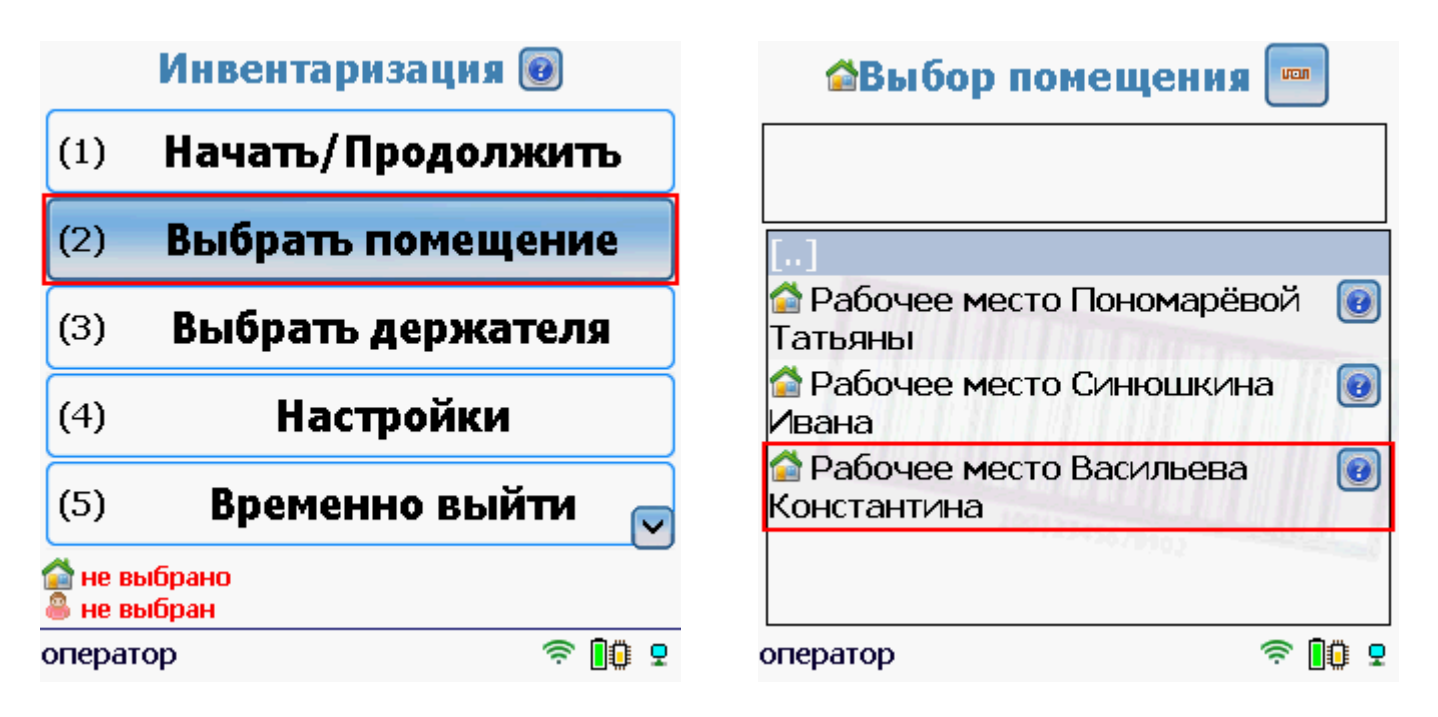

Штрихкод держателя можно ввести вручную, сканировать или выбрать из списка, выгруженного на ТСД.

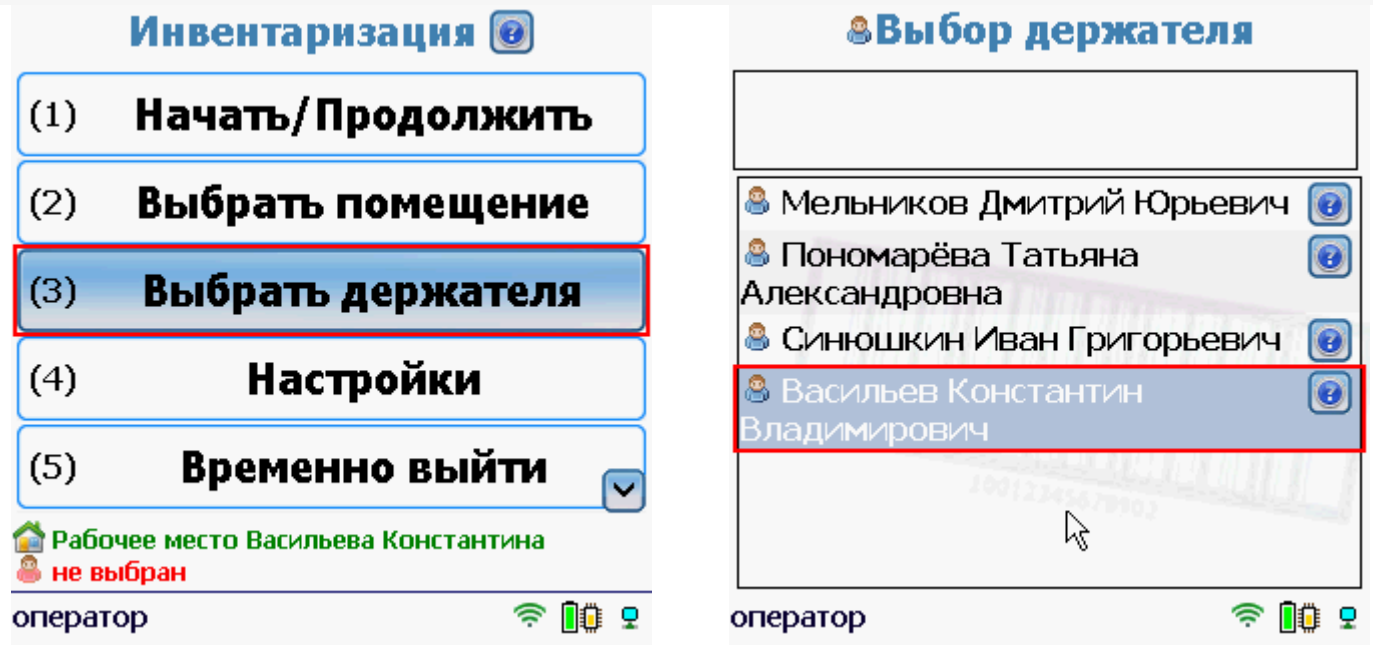

Внизу экрана отображаются выбранные помещение и держатель.

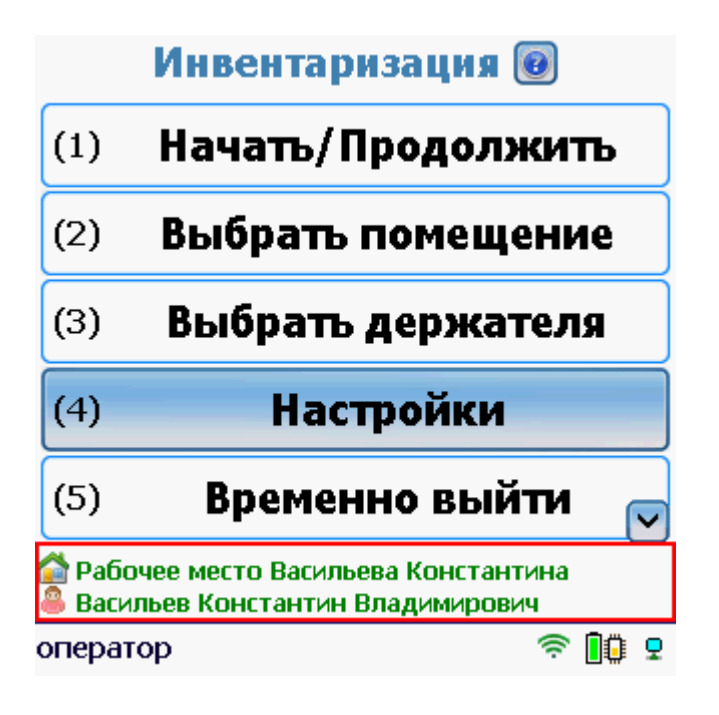

В документе будет отображаться имущество, только находящееся в выбранном помещении и у выбранного держателя.

### Выберите имущество

Имущество можно выбирать разными способами, в зависимости от того, чем было маркировано RFIDметками и/или штрихкодами (как перейти из одного режима работы в другой смотрите на странице Условные обозначения иконок и кнопок при работе на ТСД).

Отсканировать **RFID-метки**.

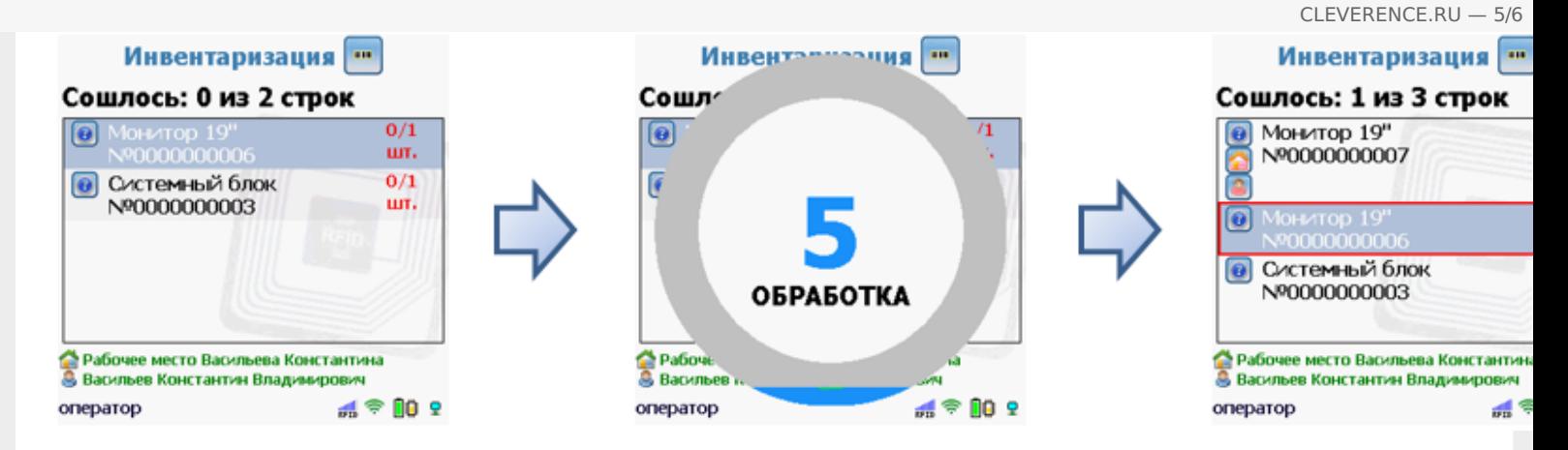

**Штрихкод или инвентарный номер** имущества можно ввести вручную или отсканировать.

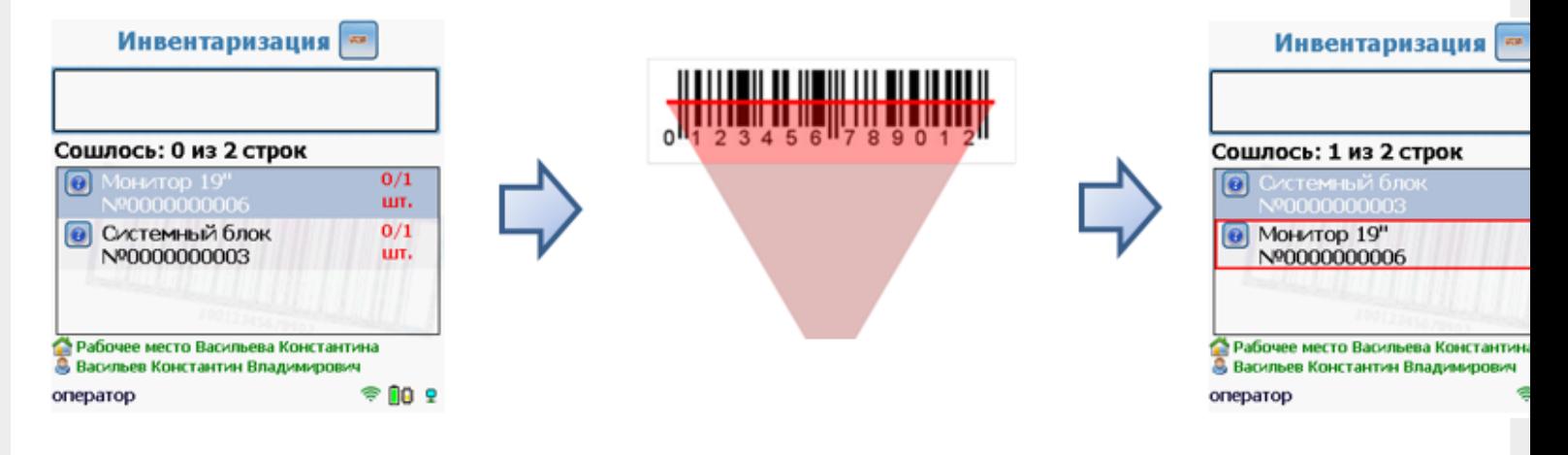

**Выбрать из списка** имущество, выгруженного на ТСД.

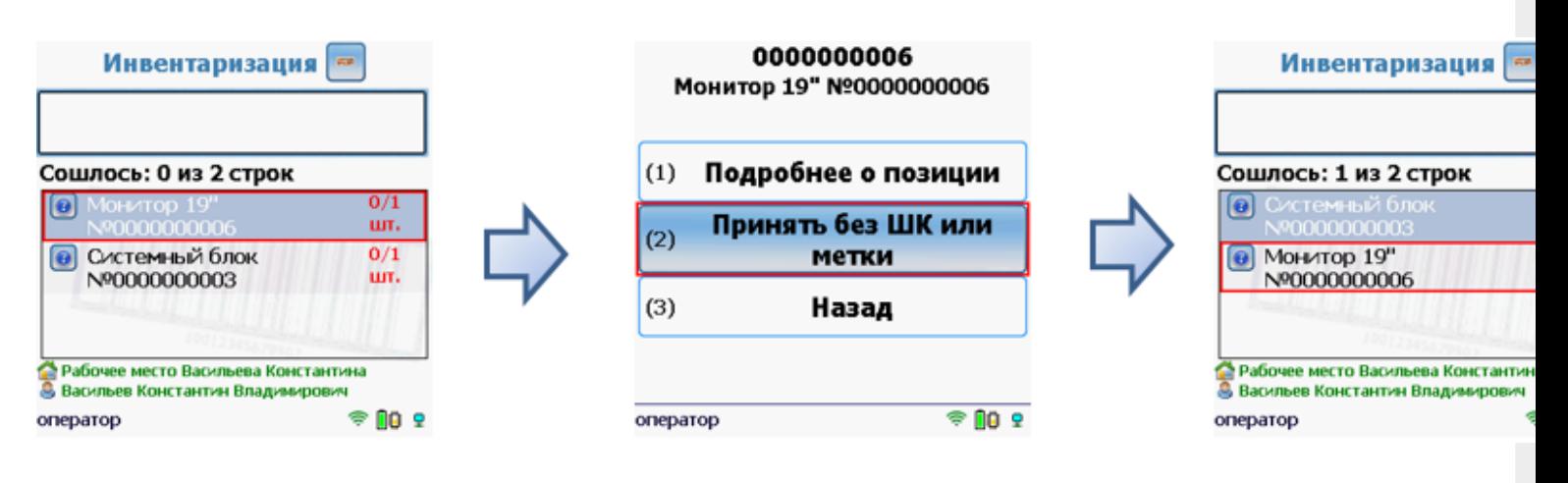

### Введите количество

**Ввод количества предусмотрен только для материалов без уникальной маркировки!** Уникальные объекты и материалы (со штрихкодом) всегда сканируются как 1 единица.

CLEVERENCE.RU - 6/6 Инвентаризация • Клавиатура Клавиатура Всего набрано: 0 из 3 шт. Сканировано: 0 шт. Сошлось: 0 из 1 строк Всего набрано: 0 из 3 шт • Клавиатура  $0/3$ шT. (1) Подробнее о материале Корректировка кол-ва: Принять без ШК или  $(2)$ метки ДЛЯ ВВОДА ПОШТУЧН  $(3)$ Назад **МОЖНО СКАНИРОВАТЬ ДА** — Складское помещение<br>© Васильев Константин Владимирович • Складское помещение<br>• Васильев Константин Владимирович  $P = 10P$ оператор  $4902$ оператор оператор Инвентаризация **им.** Сошлось: 1 из 1 строк **@** Клавиатура  $3/3$ шт. • Складское помещение **В Васильев Константин Владимирович** 栅令⊪9 оператор

После сбора всех данных и завершения документа на ТСД, его нужно загрузить в 1С в документ Инвентаризация.

Статьи по теме:

- Загрузка результатов инвентаризации с ТСД в 1С;
- Инвентаризация:
- Условные обозначения иконок и кнопок при работе на ТСД.

инвентаризация, инвентаризация имущества, ТСД

#### Не нашли что искали?

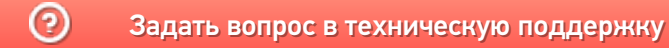

# Маркировка имущества в «Клеверенс: Учет имущества»

Последние изменения: 2024-03-26

Маркировка необходима для превращения безликой номенклатуры в инвентарные объекты. При маркировке номенклатуре назначаются уникальные инвентарные номера, штрихкоды, или RFID-метки, что в итоге делает номенклатуру уникальным объектом.

Для операции «Маркировка» справочник имущества обязательно должен быть выгружен из 1С на сервер или ТСД.

Для маркировки можно использовать заранее напечатанные на принтере метки и штрихкоды. Имуществу, для которого не подходят распечатанные на принтере метки (например, металлические объекты, масло, вода, нефтепродукты и т.д.), можно клеить корпусные метки (метки на которых нельзя печатать) и записывать на них данные прямо с ТСД.

**Что маркируется:**

- Уникальные объекты;
- Материалы.

НЕ маркируются материалы без штрихкодов и без оклейки (например, мотки кабеля, масла и бензин в бочках, деньги).

Для маркировки имущества необходимо создать документ Маркировка на ТСД и выбрать операцию Запись имущества.

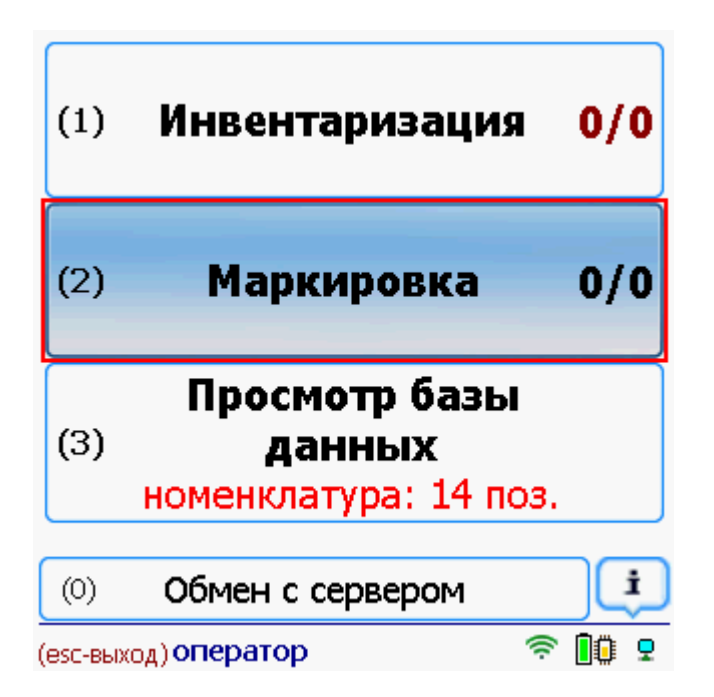

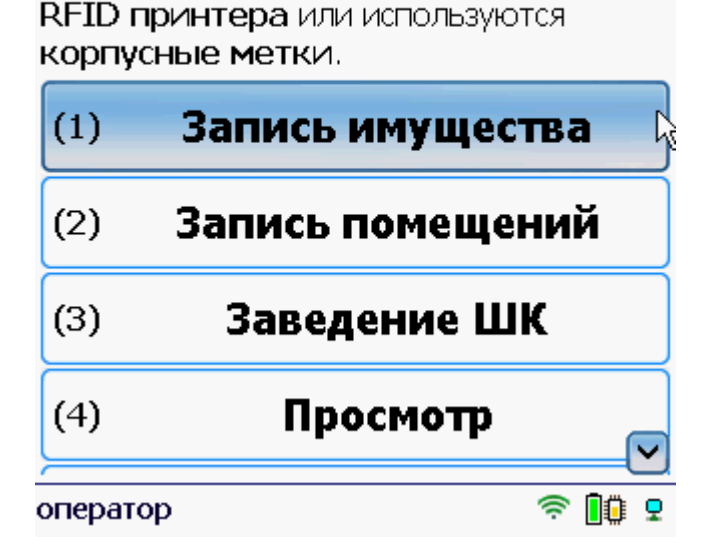

Маркировка @

Позволяет записать метки если у Вас нет

Маркировать метками можно только уникальные объекты и уникальные материалы! Не уникальные материалы маркируются только штрихкодами.

Выбираем имущество, для которого нужно записать метку и сканируем метки.

 $|O|$ 

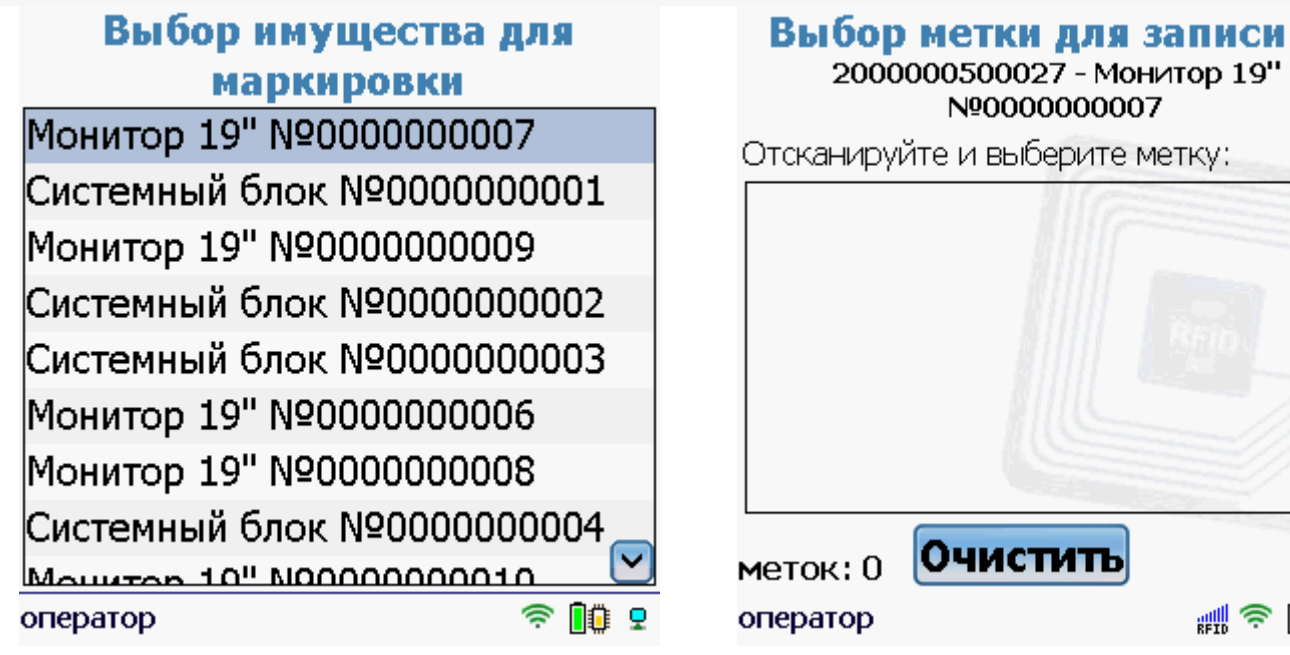

Πъ ₩令 ❶ 9

После этого необходимо выбрать одну из найденных и привязать имущество к метке и наклеить эту метку на имущество. Можно сначала обклеить имущество метками, а потом проводить маркировку.

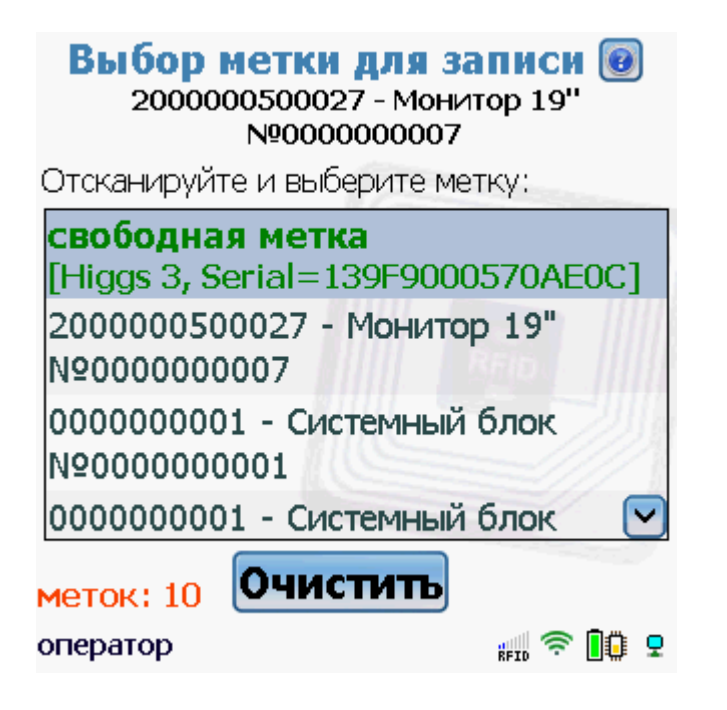

Выбор, что записывать на метку штрихкод или инвентарный номер, производится в настройках.

## Настройки маркировки

Метку, записанную с блокировкой невозможно перезаписать.

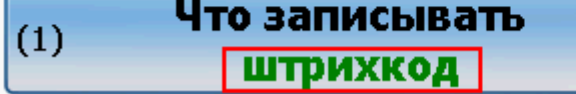

## Настройки маркировки

Метку, записанную с блокировкой невозможно перезаписать.

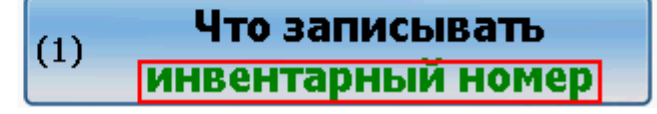

В момент записи метка должна находится в пределах сканирования RFID-считывателя.

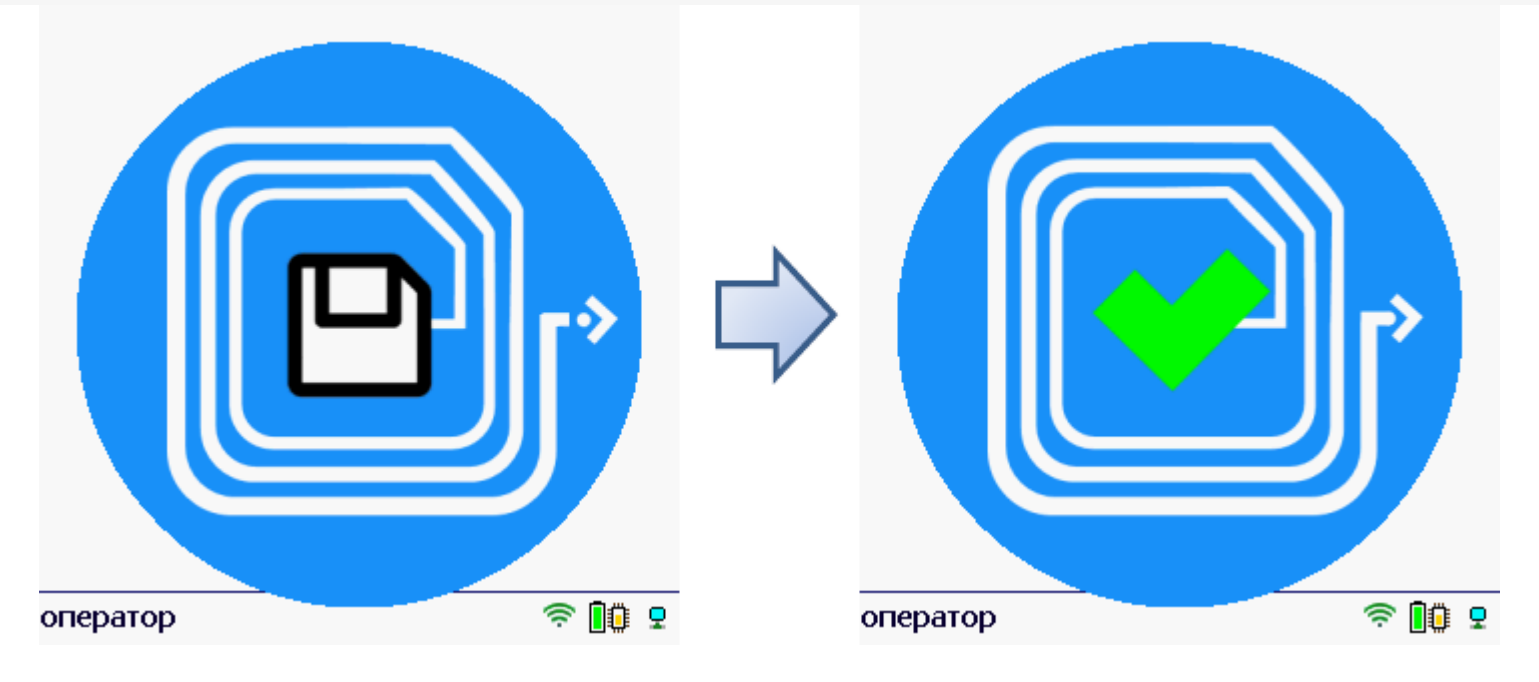

Для записи можно выбирать как свободные метки, так и уже записанные (можно перезаписать метку).

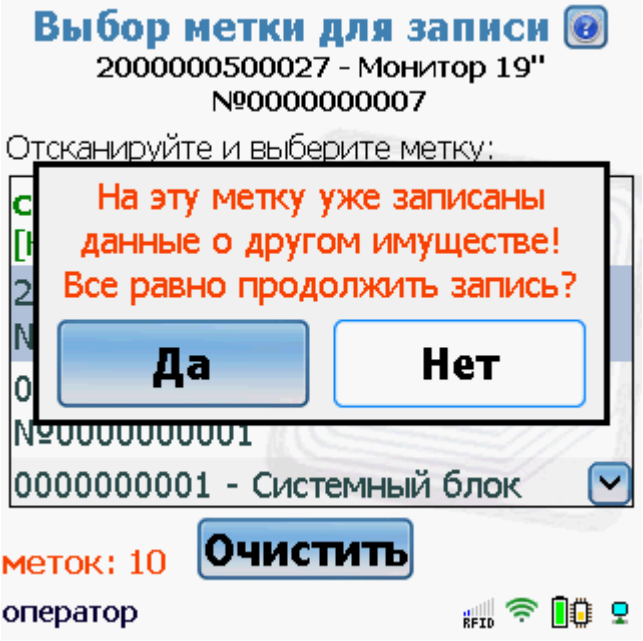

На записанную метку можно записать новые данные о другом имуществе, если метка до этого была записана без блокировки.

## Настройки маркировки

Метку, записанную с блокировкой невозможно перезаписать.

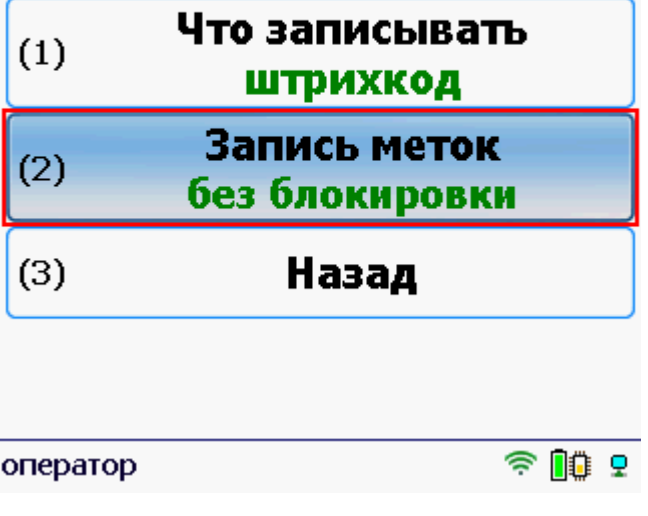

Метку записанную с блокировкой невозможно перезаписать.

После маркировки всех объектов и завершения документа данные можно загрузить в документ 1С Заведение и маркировка.

Статьи по теме:

- Загрузка результатов маркировки с ТСД в 1С;
- Сбор штрихкодов с ТСД;
- Заведение и маркировка.

маркировка, ТСД

#### Не нашли что искали?

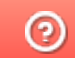

Задать вопрос в техническую поддержку

# Сбор и заведение штрихкодов в «Клеверенс: Учет имущества»

Последние изменения: 2024-03-26

Когда у имущества не предусмотрено использование RFID-метки или используется терминал без RFIDсчитывателя, можно заводить (сканировать, вводить вручную) штрихкоды на ТСД и привязывать их к имуществу.

Собрать штрихкоды на ТСД, для последующей загрузки в документ Заведение и маркировка можно в операции Маркировка.

Шрихкодами можно маркировать как уникальные объекты, так и материалы.

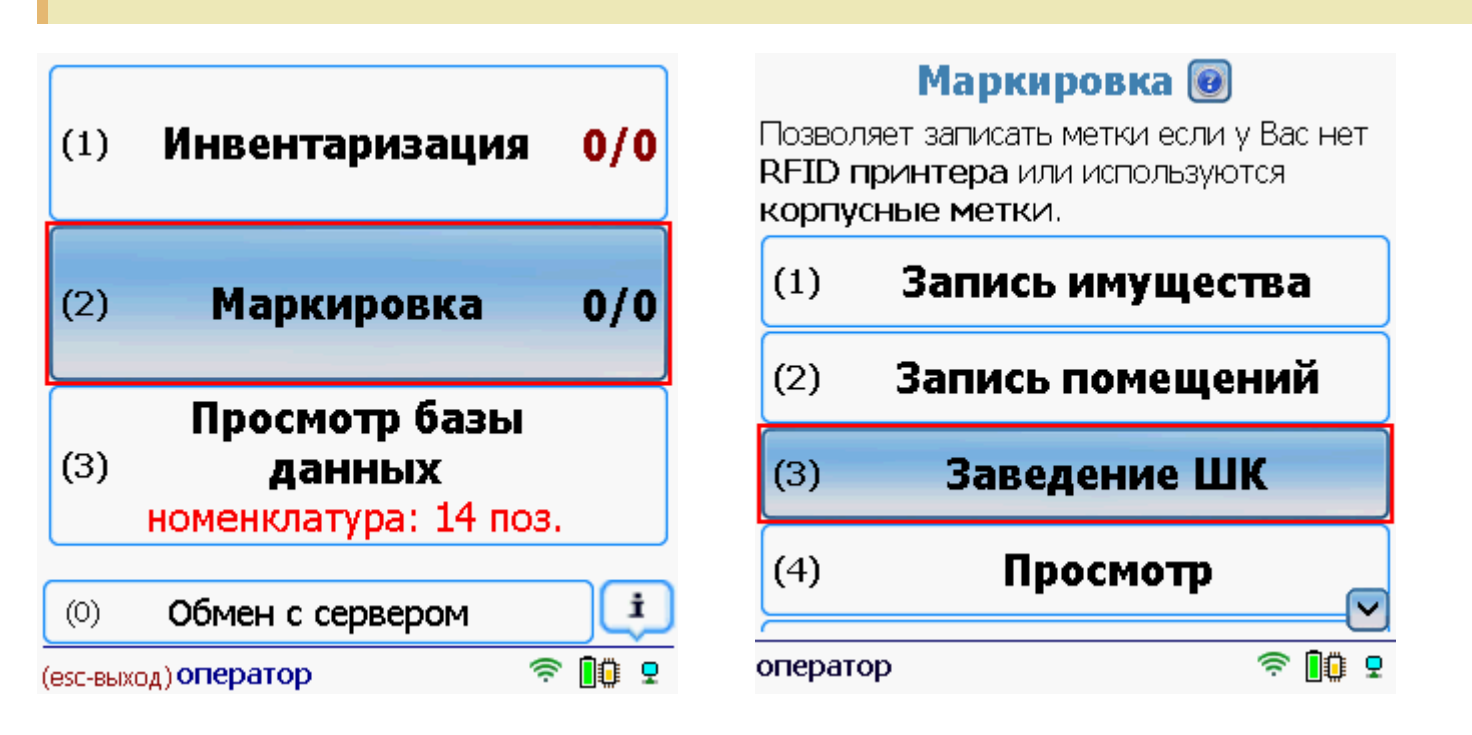

Выбираем имущество (можно воспользоваться поиском) у которого собираемся сканировать или вводить вручную штрихкод (можно распечатать заранее штрихкоды и на клеить их на имущество).

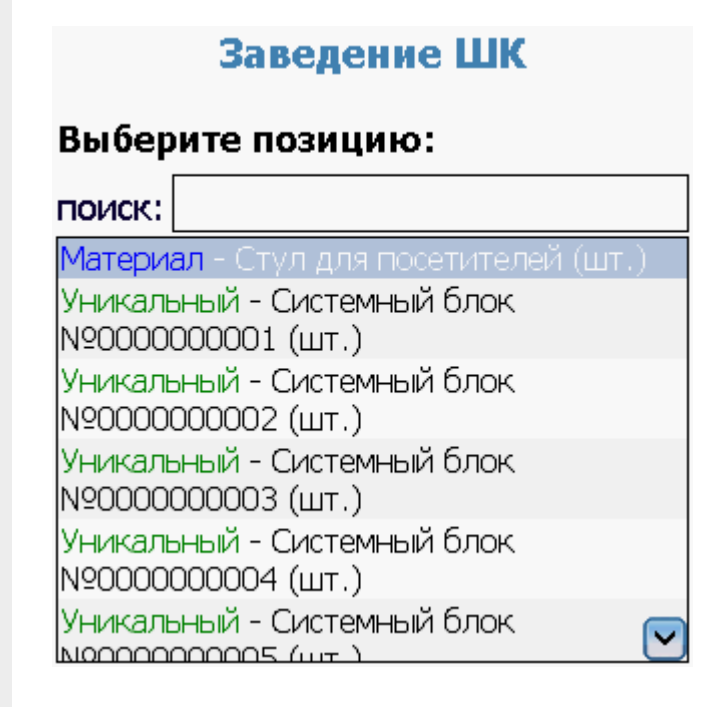

## Заведение ШК

Уникальный - Системный блок N90000000001

## Введите уникальный ШК ДЛЯ ПРИВЯЗКИ:

После сканирования штрихкода, если есть необходимость, можно записать метку по этому штрихкоду.

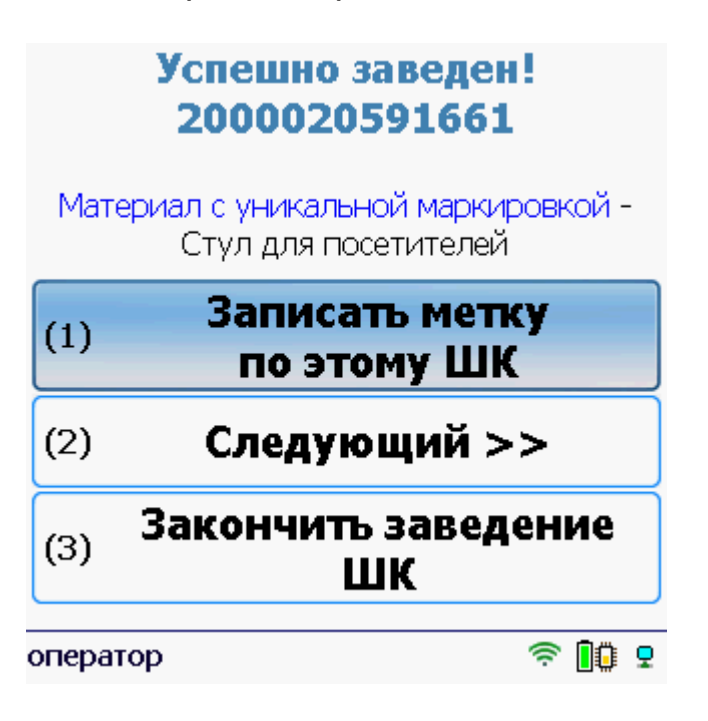

После завершения документа заведенные штрихкоды можно загрузить в документ 1С Заведение и маркировка.

Статьи по теме:

- Загрузка результатов маркировки с ТСД в 1С;
- Маркировка с ТСД;
- Заведение и маркировка.

ТСД, сбор штрихкодов

#### Не нашли что искали?

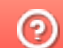

Задать вопрос в техническую поддержку

# Расширенные настройки установки клиента Mobile SMARTS на ТСД

Последние изменения: 2024-03-26

Вы можете самостоятельно настроить терминал, для удобной работы с ним, воспользовавшись расширенными настройками.

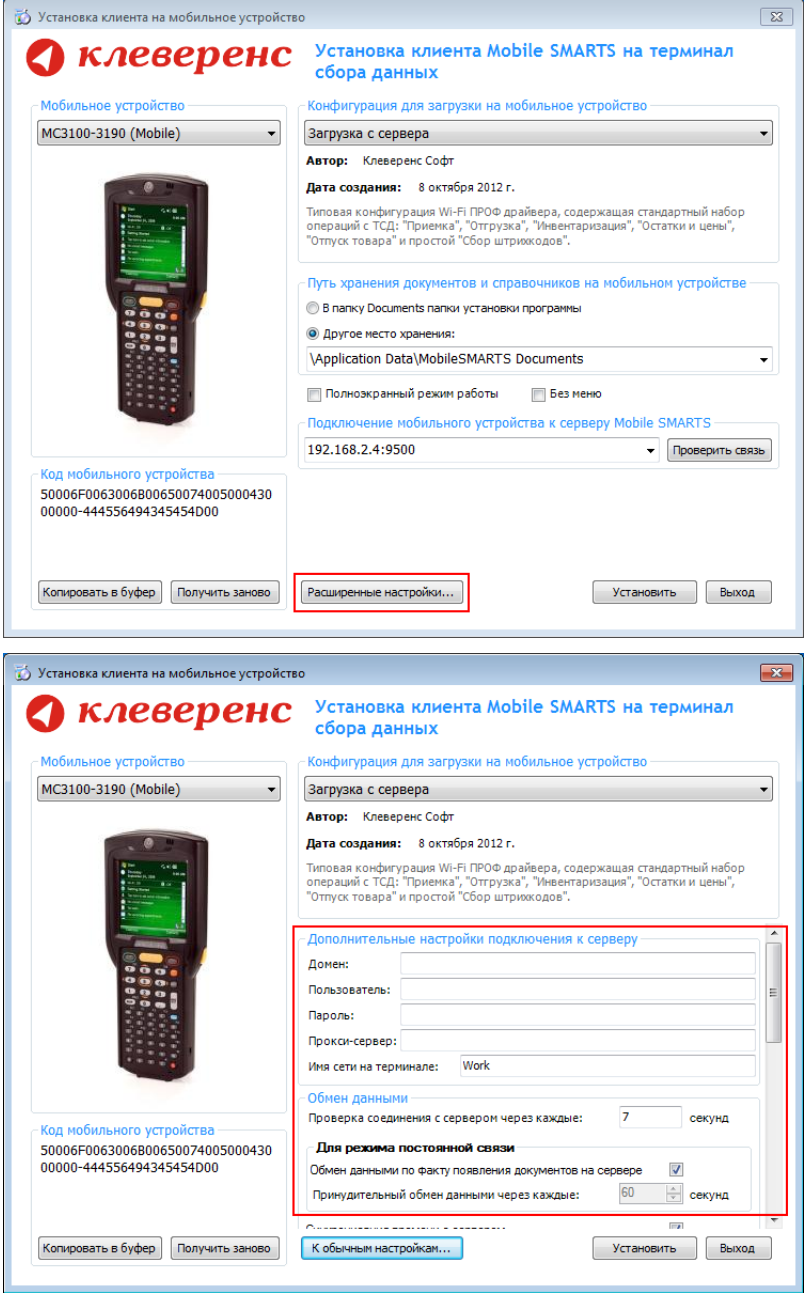

Дополнительные настройки подключения к серверу. Заполняются, только если Вам это требуется (обычно остаются не заполненными).

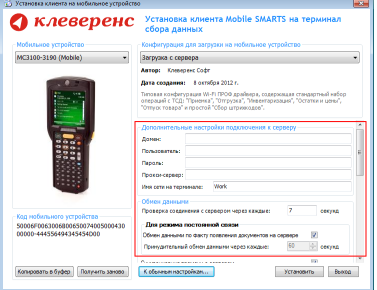

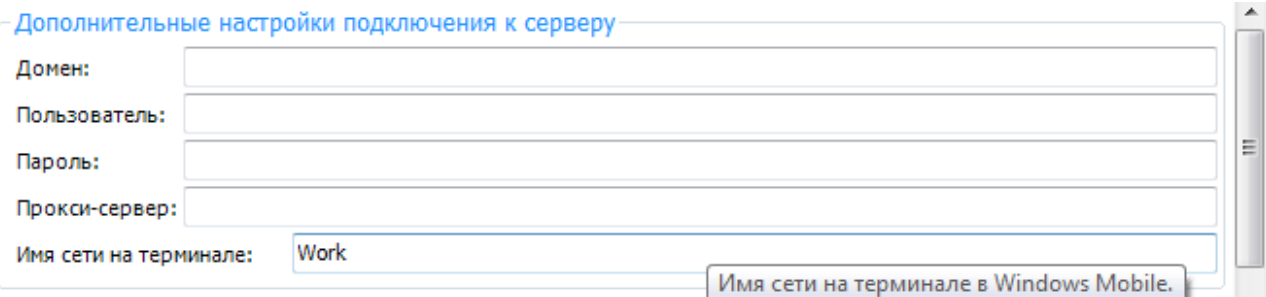

#### Обмен данными:

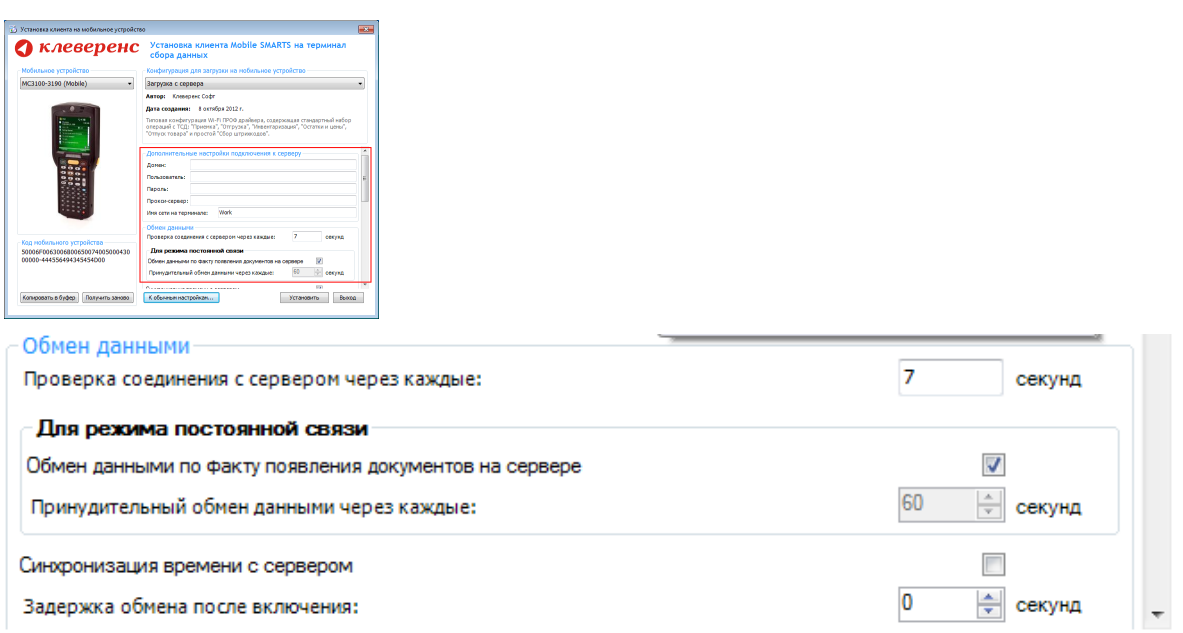

Проверка соединения с сервером - выставите время, через которое мобильный терминал будет соединяться с сервером для проверки наличия связи, рекомендуемый интервал 5-15 секунд.

Обмен данными по факту появления документов на сервере - если флаг установлен, то обмен данными между сервером и мобильным устройством будет происходить в случае появления новых документов.

Принудительный обмен данными - Вы можете выставить время, через которое будет происходить обмен данными между сервером и мобильным устройством принудительно, даже если новые документы не появились.

Синхронизация времени с сервером - если флаг установлен, синхронизируется время сервера и мобильного устройства.

Задержка обмена после включения терминала - Вы можете выставить интервал, через который в программе включится модуль подключения к серверу (требуется для некоторых моделей терминалов для корректного подключения к Wi-Fi сети).

Для удобства использования мобильного терминала, вы можете самостоятельно назначить управляющие клавиши, заменив стандартные настройки или назначить клавиши устройству, на котором они не предусмотрены.

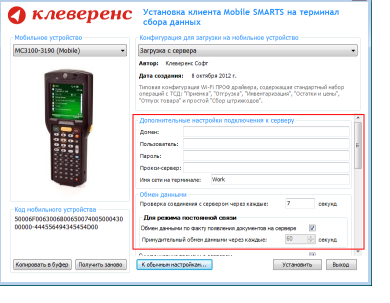

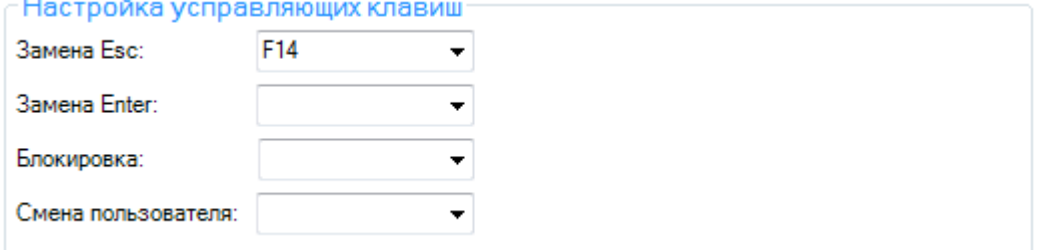

Замена Enter - выберите удобную для Вас или назначьте (для модели мобильного устройства, на котором такая клавиша не предусмотрена) клавишу ввода.Замена Esc - дает возможность выбрать удобную для Вас или назначить (для модели мобильного устройства, на котором такая клавиша не предусмотрена) клавишу отмены.

Блокировка - клавиша для блокировки программы пользователем терминала.

Смена пользователя - быстрая клавиша для входа в режим смены пользователя на терминале.

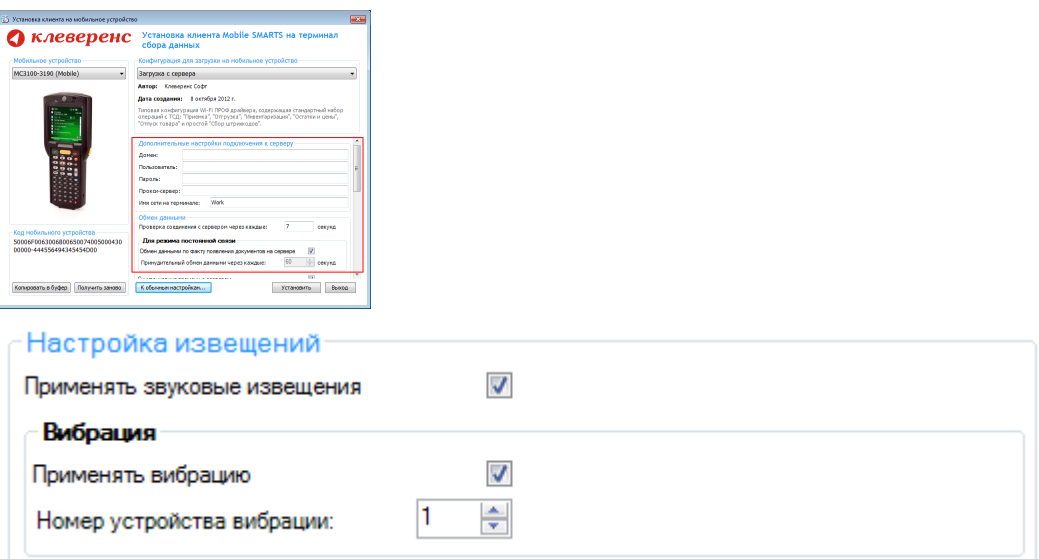

Настройка извещений позволяет включать или отключать звуковые оповещения и применять вибрацию на мобильном устройстве, которое поддерживает данную функцию.

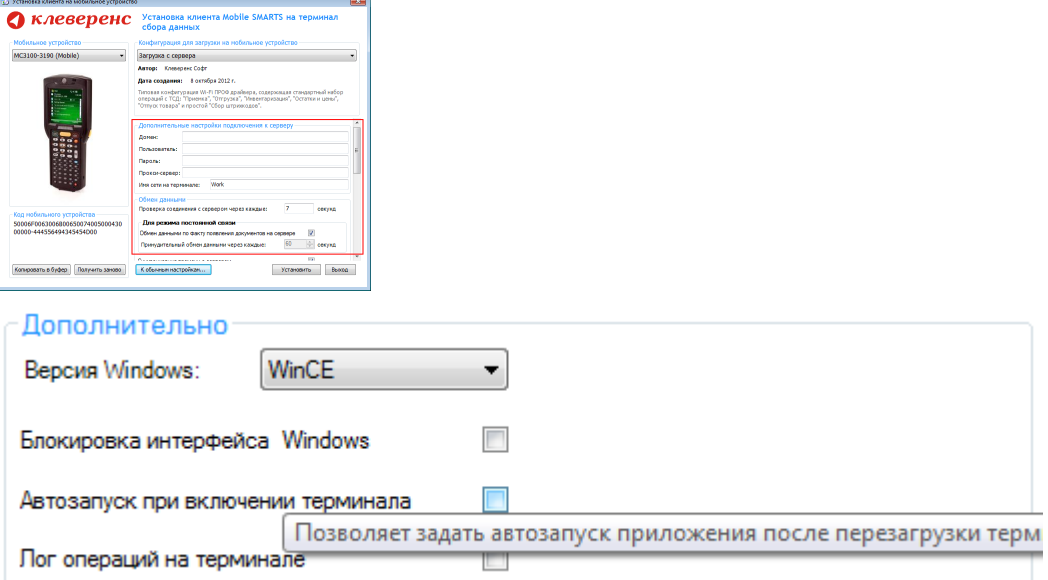

Версия для Windows - позволяет выбрать версию для Windows, установленную на терминале, для корректной работы программы.

Блокировка интерфейса для Windows - блокирует интерфейс операционной системы от вмешательства пользователей терминала.

Автозапуск при включении терминала - функция автоматического запуска приложения, после включения мобильного терминала или его перезагрузки.

Лог операций на терминале - включает режим, при котором ведется расширенный лог выполнения операций, помогающий найти ошибки в работе программы. Рекомендуется включать по запросу отдела технической поддержки компании Клеверенс Софт.

установка клиента Mobile SMARTS, терминал сбора данных, ТСД

### Не нашли что искали?

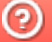

Задать вопрос в техническую поддержку

# Как включить режим чтения RFID на ТСД (ОС Windows)

Последние изменения: 2024-03-26

Для того чтобы считывать метки с помощью терминала сбора данных Motorola MC319Z необходимо включить RFID (по умолчанию отключен) и настроить порт.

Нажмите на экране терминала надпись RFID и далее кнопку «Settings» (настройки).

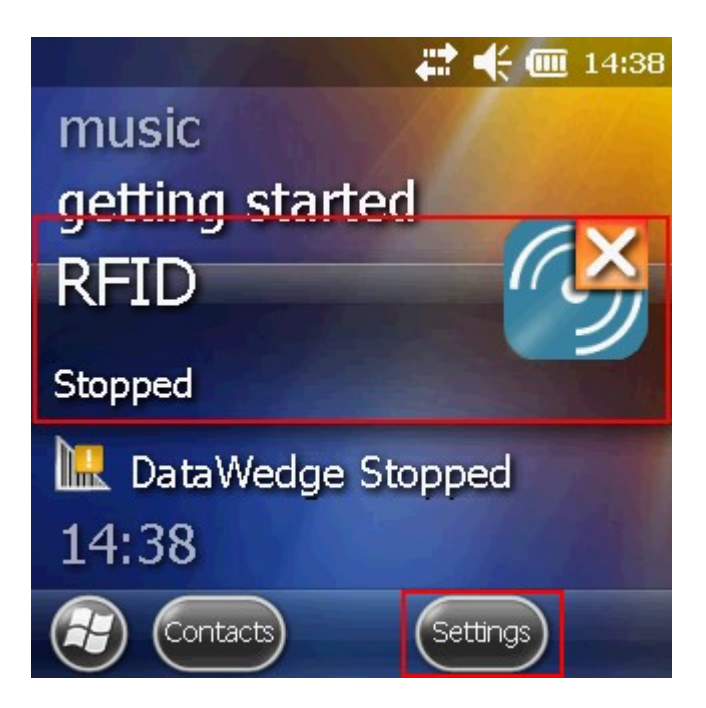

В окне настроек выбираем «Run/Stop RFID» (запуск/остановка RFID) и нажмите на нее. RFID изменил статус на «Running» (работает).

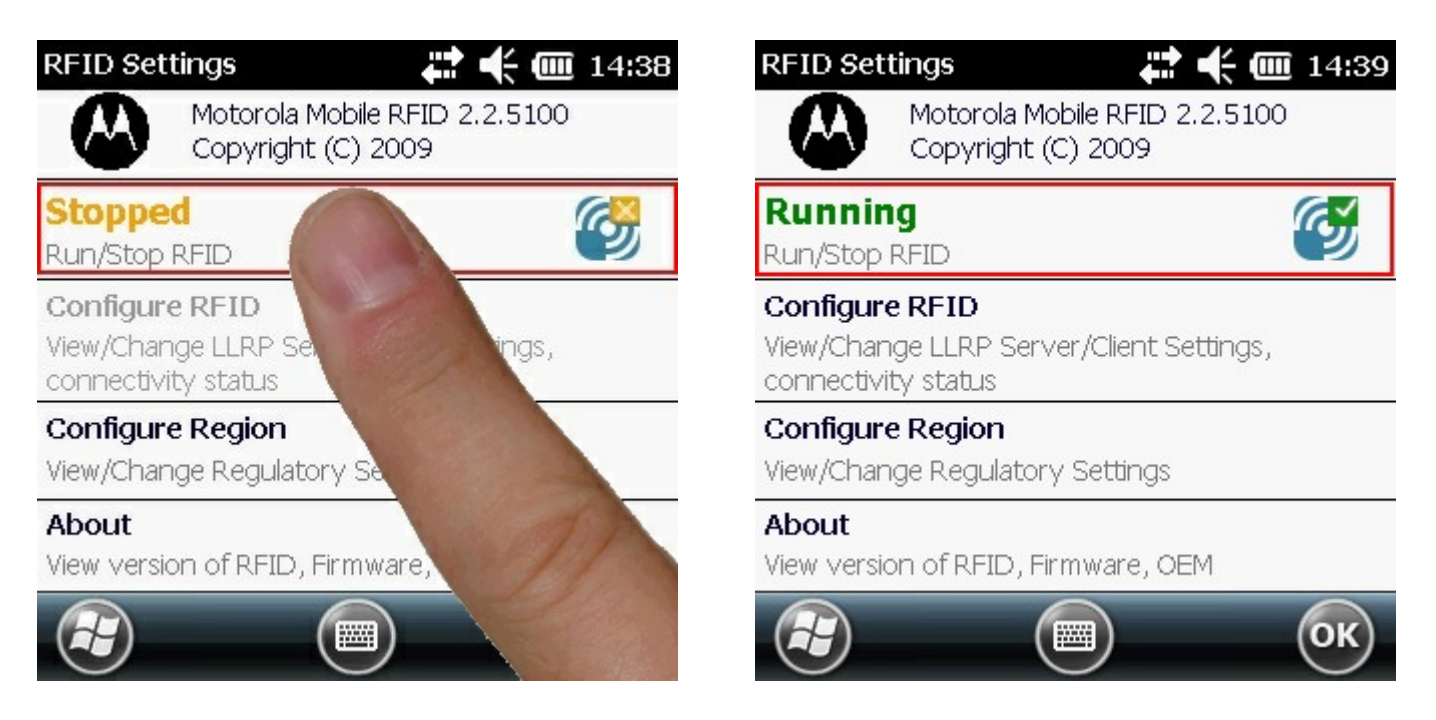

Кроме включения RFID, необходимо еще настроить порт. Выбираем «Configure RFID» и проверяем, что там указано 5084. Если указано другое, то вписываем порт 5084. Нажимаем «ОК», для сохранения настройки порта.

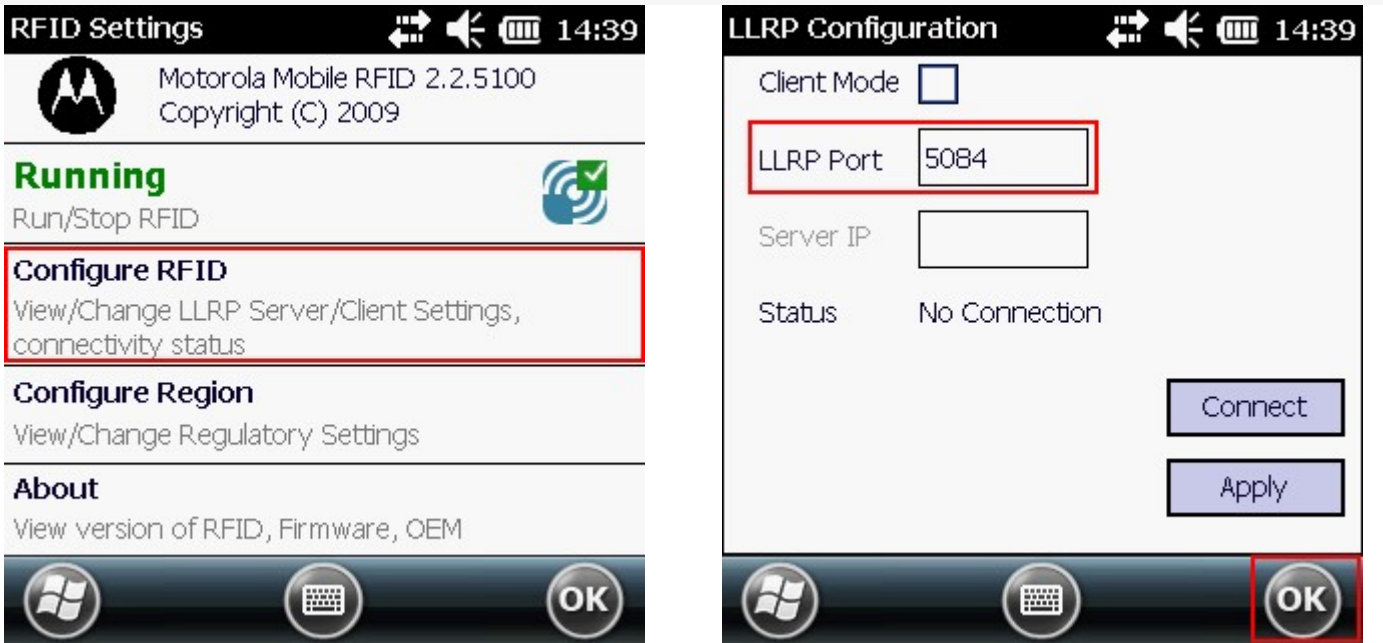

После этого в окне настроек нажимаем «ОК» для сохранения изменений.

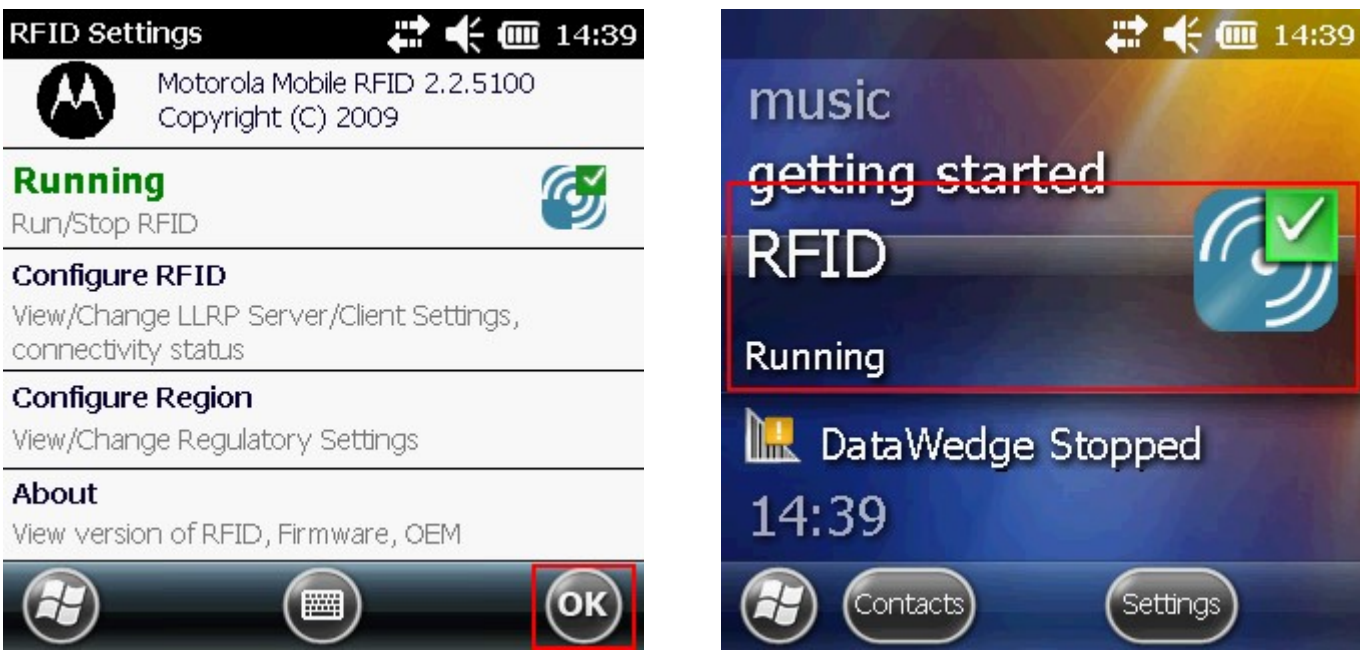

Теперь RFID включен и настроен, можем приступать к работе.

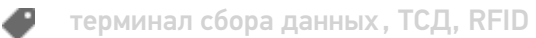

## Не нашли что искали?

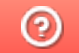

Задать вопрос в техническую поддержку

# Автоматическое обновление клиента Mobile SMARTS на ТСД

Последние изменения: 2024-03-26

Для терминалов, работающих с сервером Mobile SMARTS по Wi-Fi есть возможность обновления клиента прямо с ТСД.

Для обновления клиента с ТСД необходимо:

- Обновить платформу Mobile SMARTS до новой версии;
- Запустить клиент на ТСД;
- Обновить клиента на ТСД;

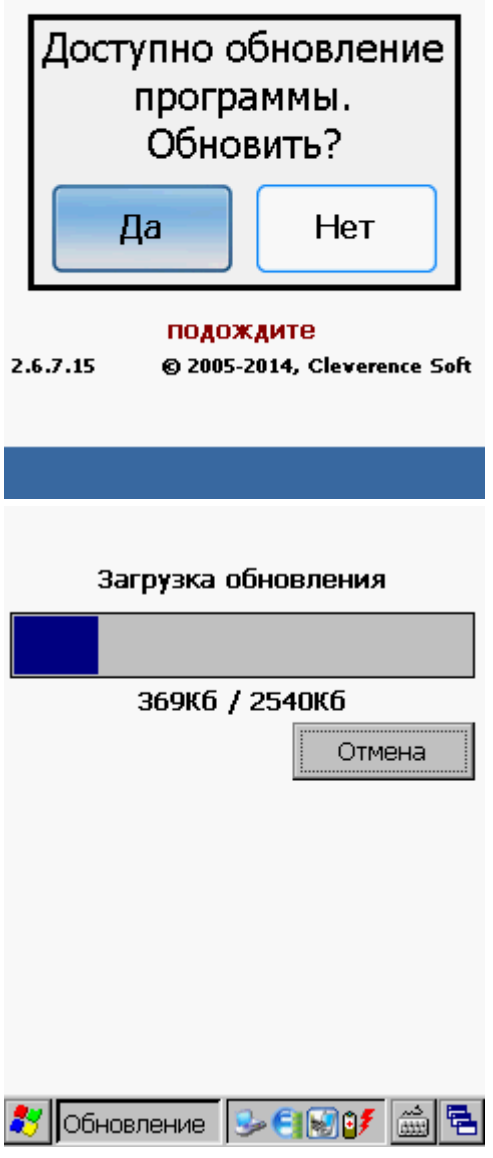

После установки обновления, запустите клиента.

Статьи по теме:

Установка клиента на ТСД.

## Не нашли что искали?

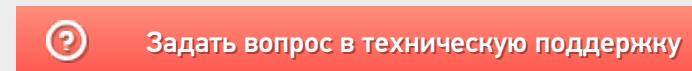

# Установка клиента на ТСД для «Клеверенс: Учет имущества»

Последние изменения: 2024-03-

Скачайте и установите необходимое ПО, после этого начните установку клиента Mobile SMARTS заново.

Для установки клиента на ТСД должна быть установлена платформа Mobile SMARTS. Дистрибутив платформы входит в мастер установки «Клеверенс: Учет имущества».

После установки платформы заходим в Пуск -> Все программы -> Cleverence Soft -> Mobile SMARTS и выбираем «Установка Mobile SMARTS для мобильных устройств».

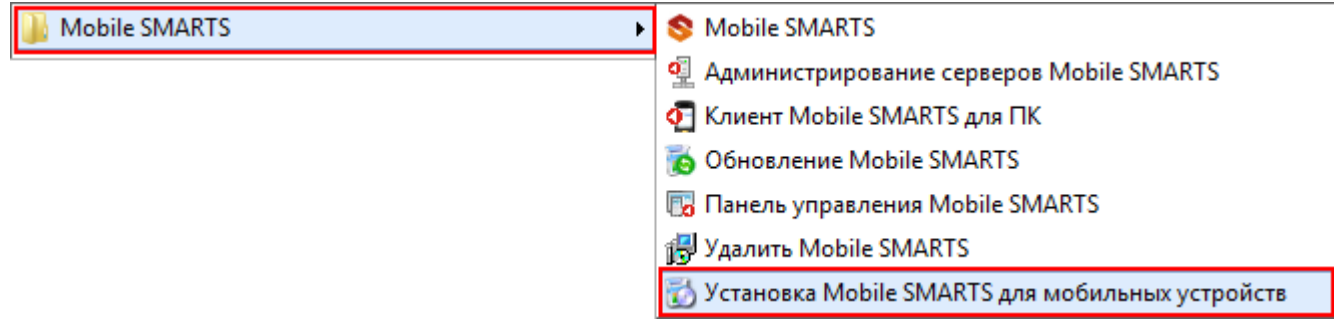

Запустится установщик.

В случае если модель мобильного устройства не была определена автоматически (настройки будут не доступны, и вы не сможете продолжить установку клиента), нужно выбрать ее в выпадающем списке. Ď

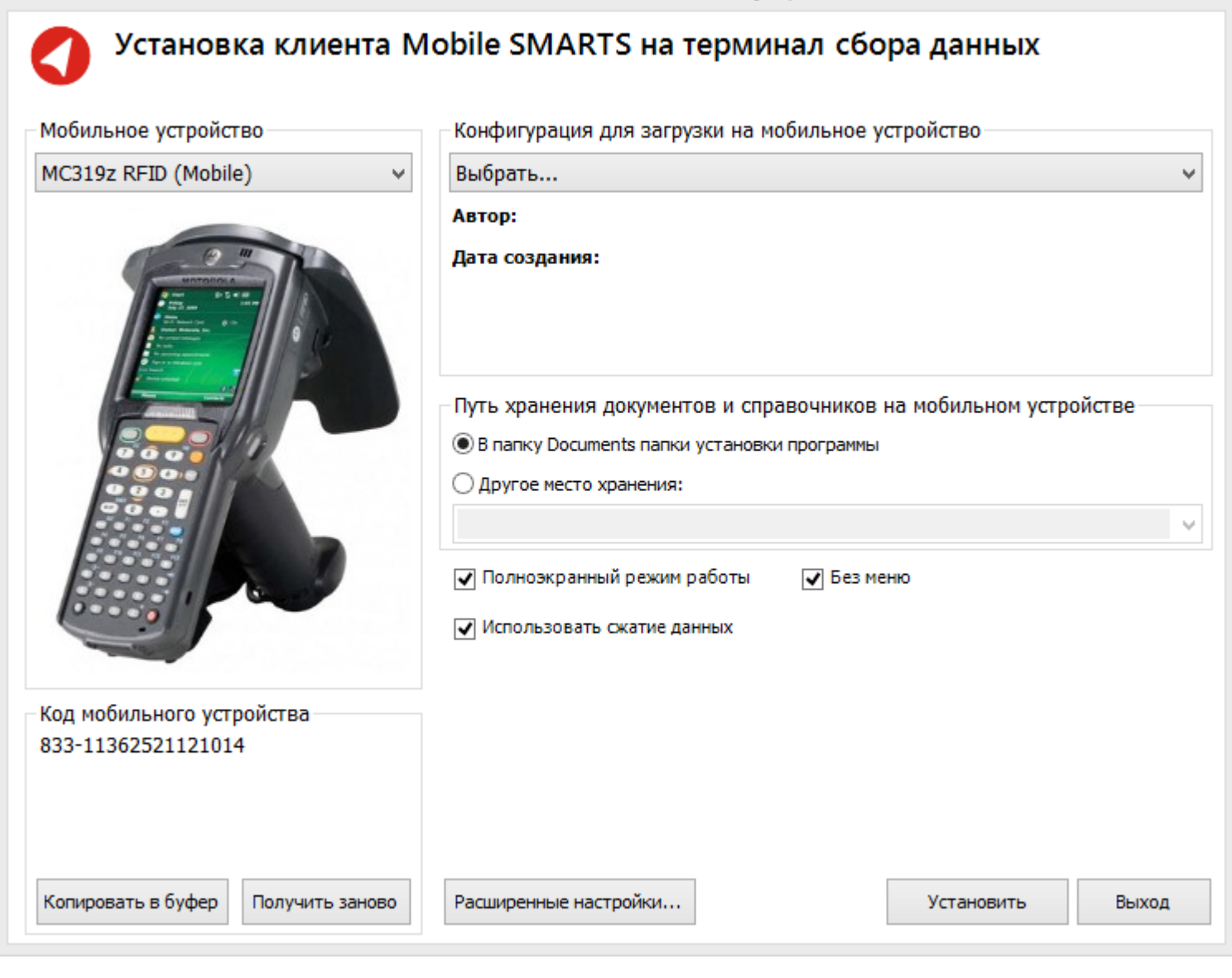

После выбора подходящего мобильного устройства можно внести корректировки в настройки, если требуется, и продолжить установку.

## Конфигурация для загрузки на мобильное устройство

При установке необходимо выбрать конфигурацию для загрузки на ТСД.

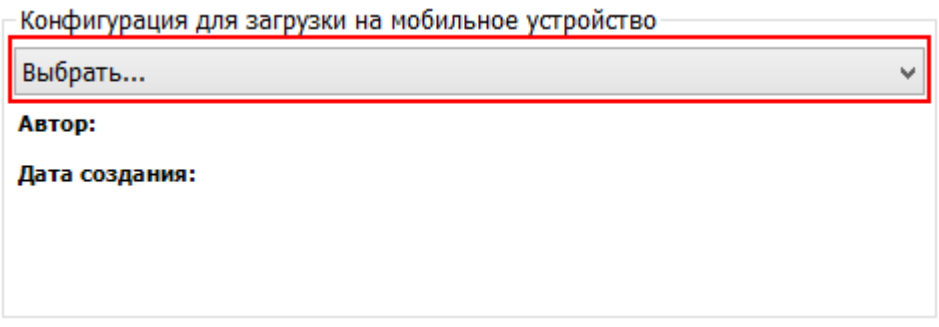

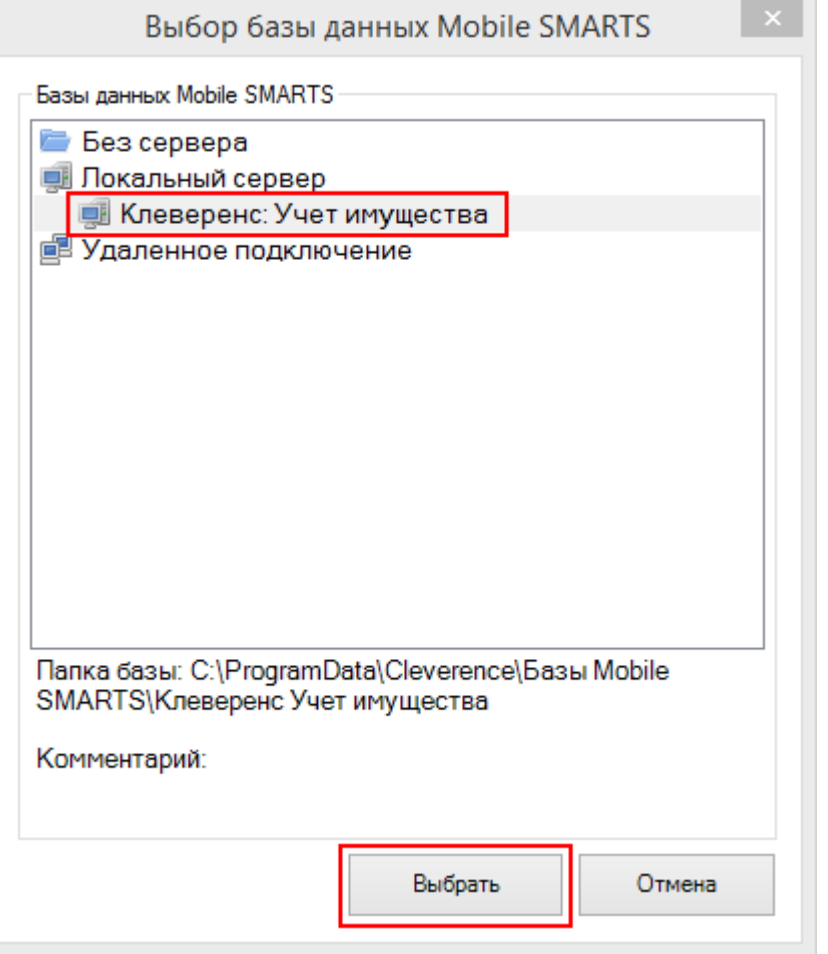

Конфигурация для загрузки на мобильное устройство-

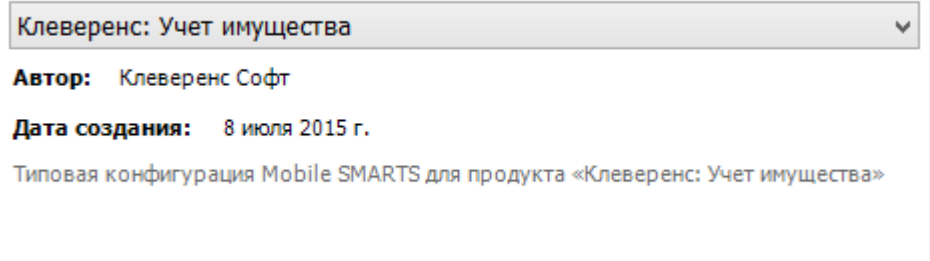

### Путь хранения документов и справочников на мобильном устройстве

По умолчанию вся номенклатура хранится на сервере терминалов, а ТСД получает её оттуда по мере необходимости. Это исключает работу с ТСД вне зоны покрытия радиосети. Для решения этой проблемы доступна закачка всей номенклатуры на ТСД (см. Соответствующие примечания в разделах документации о выгрузке номенклатуры из 1С).

Для использования больших справочников номенклатуры базу данных программы следует устанавливать на SD-карту, заранее вставленную в терминал. Устанавливать саму программу на SD карту не нужно!

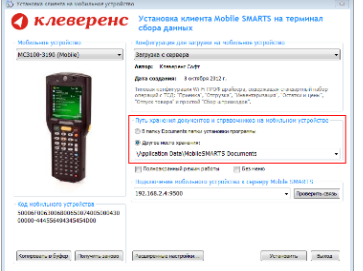

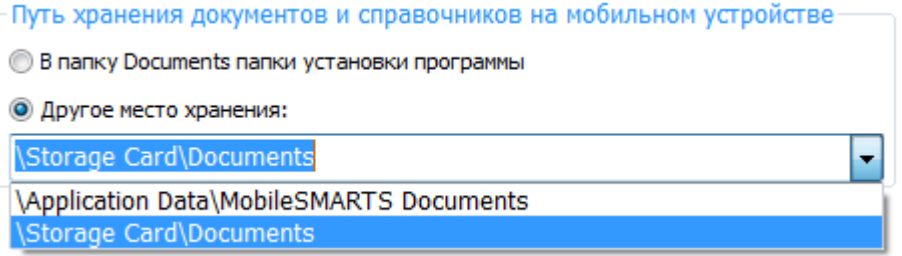

Для установки базы данных на SD карту нужно выделить «Другое место хранения» и выбрать из списка или задать вручную путь к директории на внешней карте памяти, например \ StorageCard \ Documents.

Ни в коем случае не следует устанавливать дистрибутивы программы на SD карту. На многих моделях ТСД используется старый протокол работы с SD картой, из-за чего программа будет зависать при включении ТСД из спящего режима. Устанавливайте на SD карту только базу данных программы.

Полноэкранный режим работы рекомендуется использовать для ТСД с небольшим размером экрана. Он позволяет максимально увеличить размер окна приложения, скрыв при этом все лишние элементы управления. То же самое касается панели меню.

Полноэкранный режим работы ■ Без меню

Про расширенные настройки установки смотрите здесь.

После всех внесенных изменений в настройках программы следует нажать «Установить».

В начале процесса установки на экране будет присутствовать следующая комбинация окон:

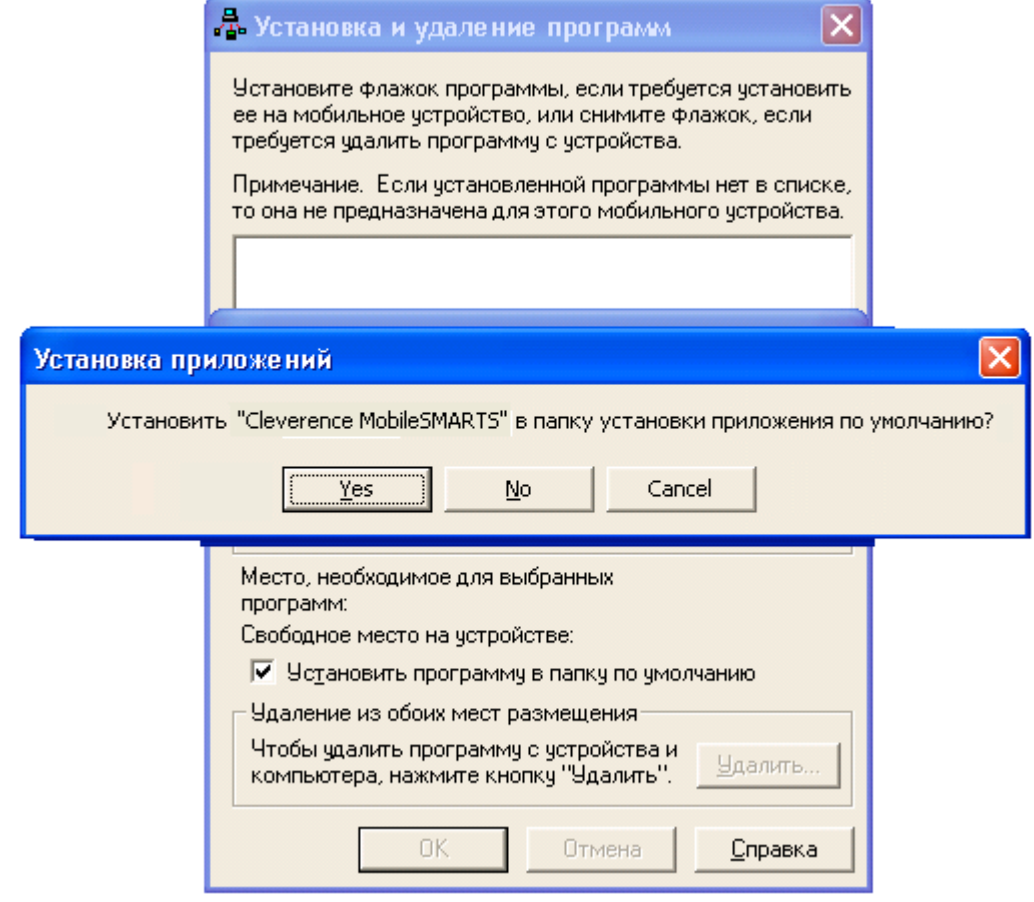

После нажатия «Да», «Да» или «ОК» начнется копирование дистрибутива на терминал и запуск установки:

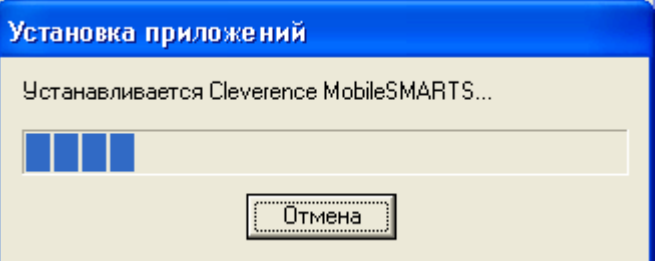

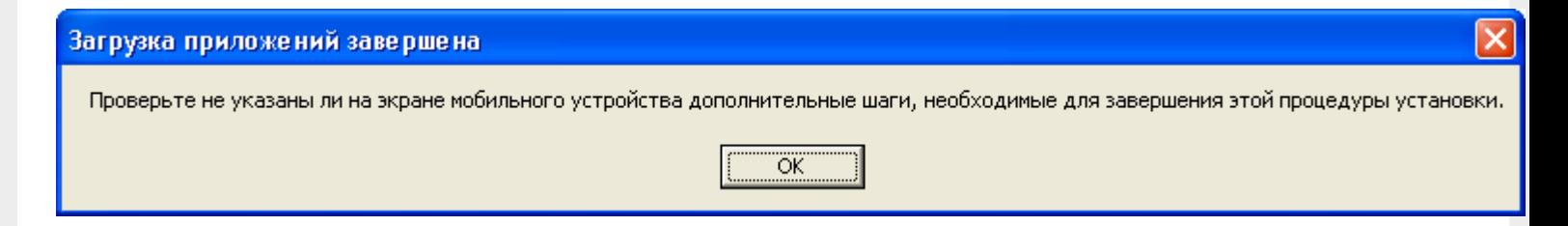

В этот момент на терминале будет высвечено диалоговое окно выбора папки для установки, и тут следует нажать «Enter»:

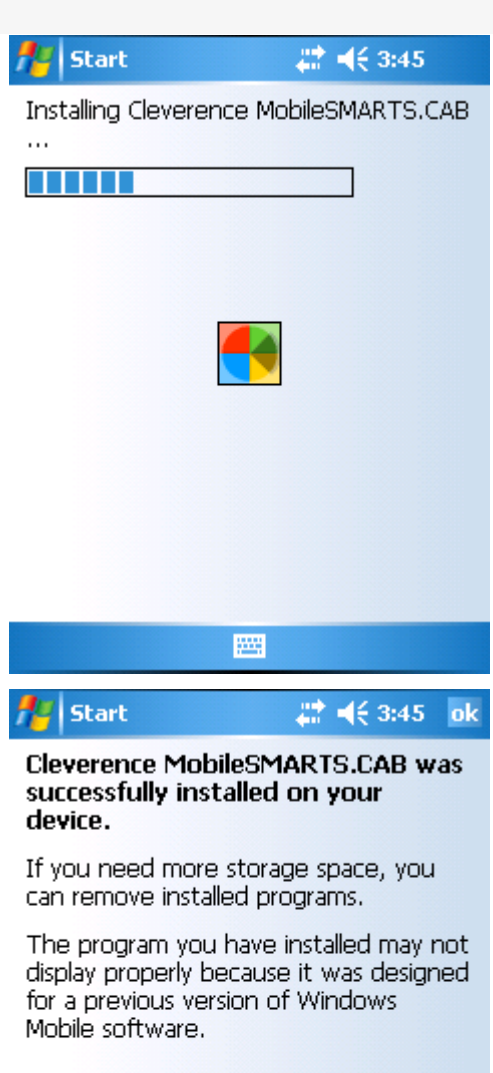

圏

Сразу после этого происходит установка дополнительных файлов программы. Время установки таких файлов отличается в зависимости от модели, от нескольких секунд до 10-12 минут.

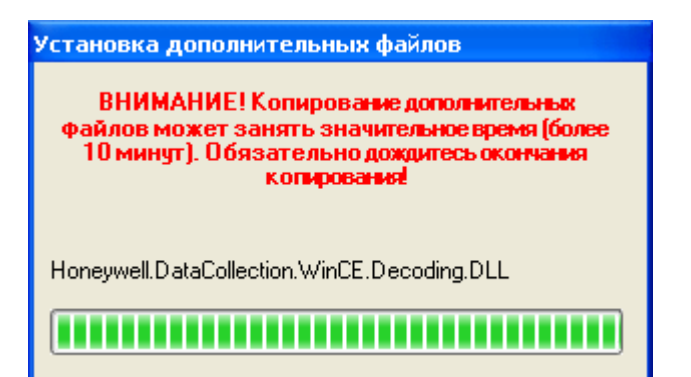

#### Статьи по теме:

- Автоматическое обновление клиента на ТСД.
- ТСД, терминал сбора данных, установка клиента Mobile SMARTS

### Не нашли что искали?

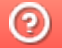

Задать вопрос в техническую поддержку

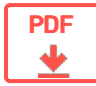

# Обмен мобильного устройства с «Клеверенс: Учет имущества»

### Оглавление

Применимо к продуктам: Учет имущества Учет 15

 $\leftarrow$  Предыдущая статья Читать далее «Условные обозначения иконок и кнопок на ТСД» →

Последние изменения: 2024-04-27

Для сбора данных о товарах и передачи в «Клеверенс: Учет имущества» используется ТСД с установленным на нем приложением «Учёт 15», которое позволяет выполнять следующие товароучетные операции:

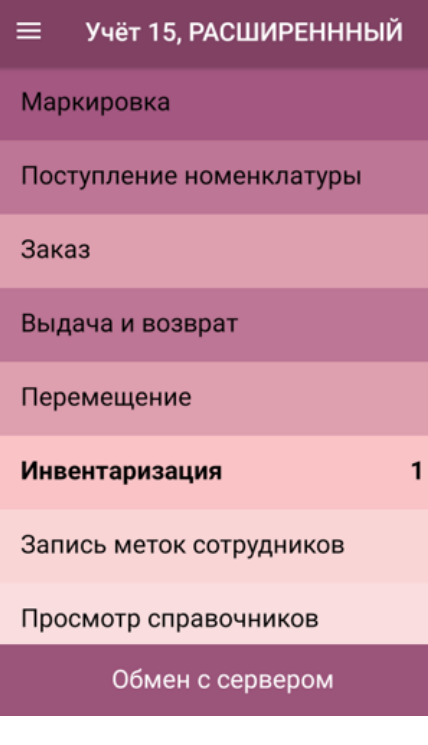

- Маркировка  $\bullet$
- Поступление номенклатуры
- Заказ
- Выдача и возврат
- Перемещение
- Инвентаризация

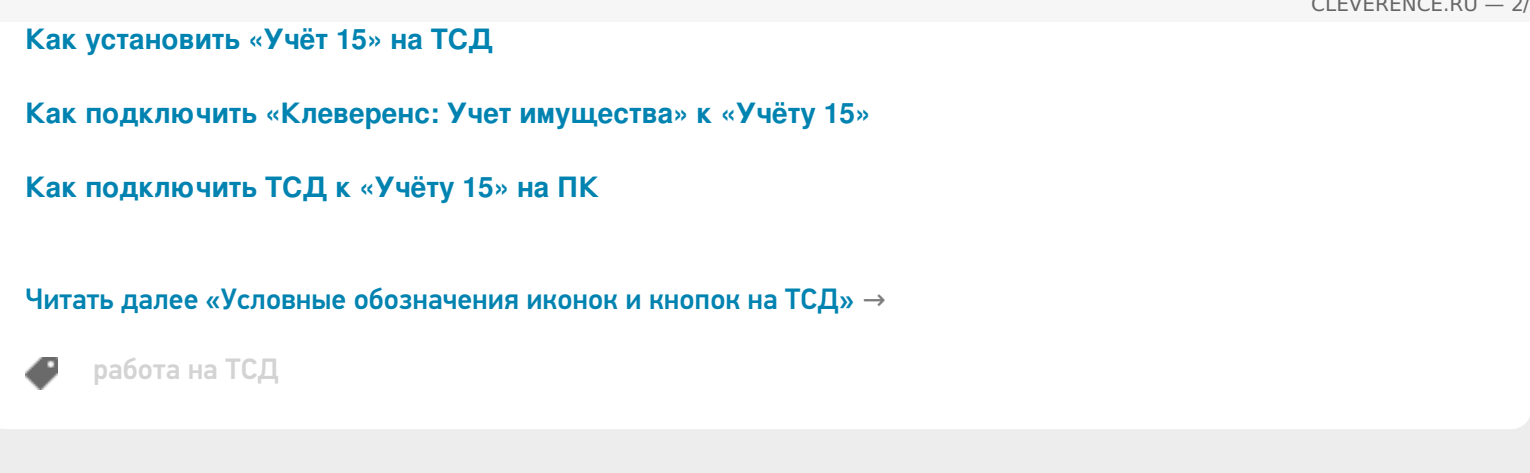

### Не нашли что искали?

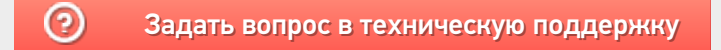

#### Подписаться на новости

Ваш email

Подписаться

117105, г. Москва, Варшавское шоссе, д. 37А Отдел продаж: +7 (495) 662 98-03 sales@cleverence.ru

### Пн-пт: с 07-00 до 19-00

Скачать на устройство

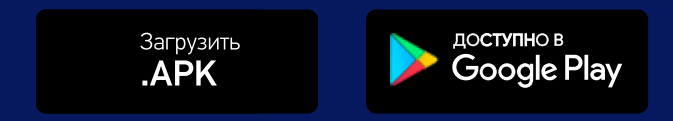

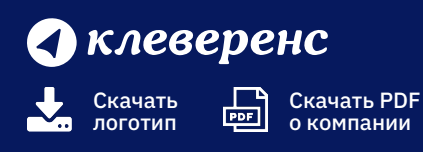

Продукты $\overline{\vee}$ 

Возможности  $\vee$ 

Библиотека ~

© Клеверенс 2024

Политика конфиденциальности

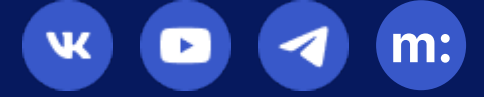